# MICREX-SX  $\overline{\phantom{a}}$  SIO

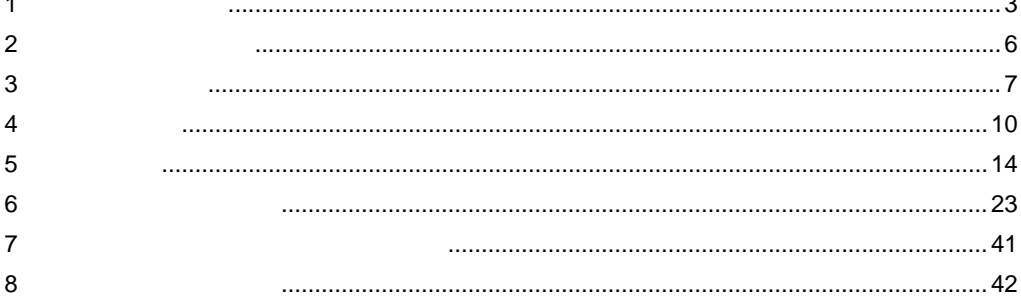

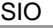

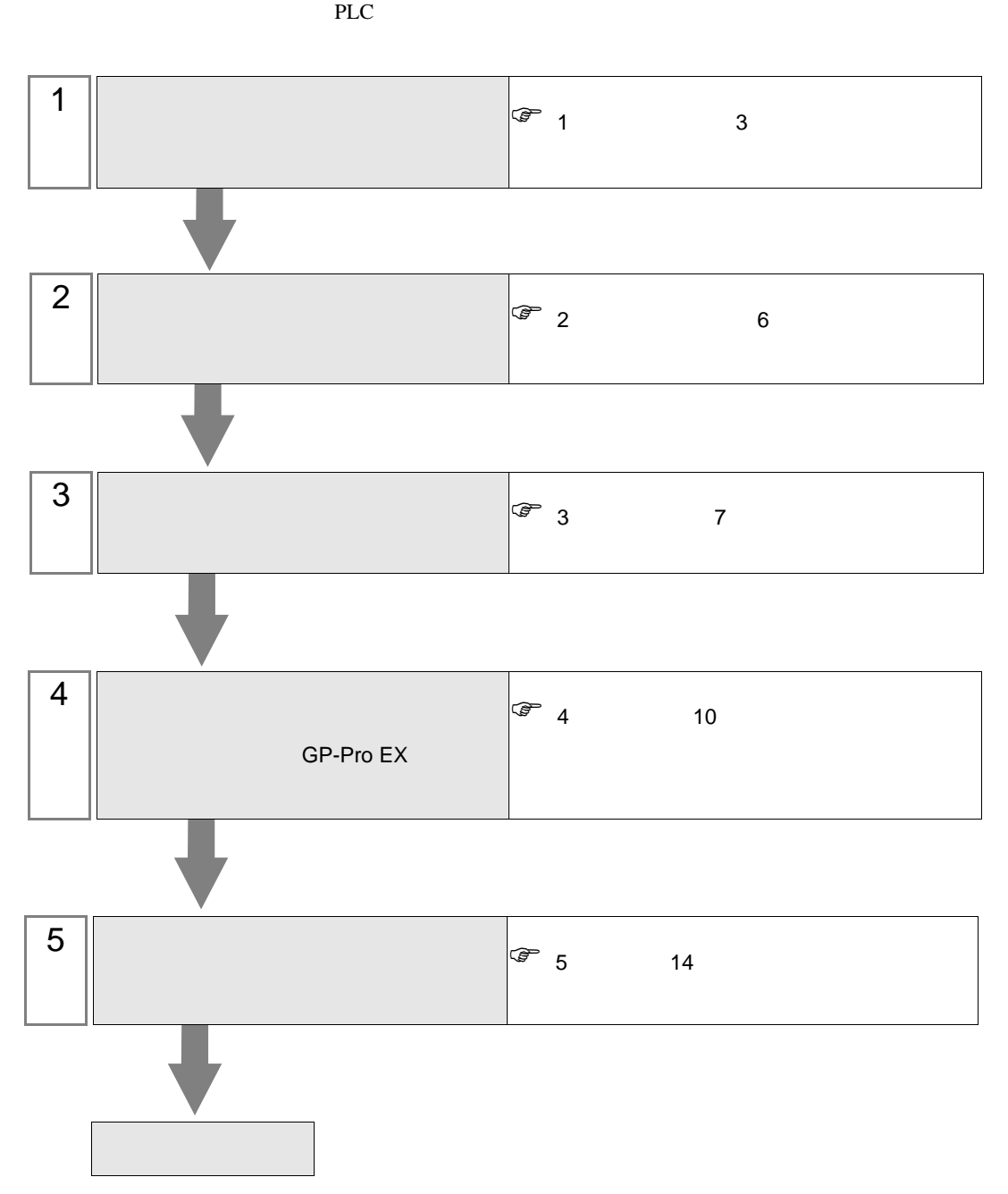

<span id="page-2-0"></span>シリーズ CPU リンク I/F 通信方式 設定例 結線図 SPH SPH200 (NP1PH-08 / NP1PH-16) SPH300 (NP1PS-32 / NP1PS-32R / NP1PS-74 / NP1PS-74R / NP1PS-117 / NP1PS-117R) SPH2000 (NP1PM-48E) **CPU**  $\begin{array}{c|c}\n\text{CPU} & \text{R}S232\text{C} & \frac{1}{7}\n\end{array}$  $7$ [結線図](#page-13-1) 1 14 NP1L-RS1 RS232C  $\Big|$  2  $8\,$ 2  $16\,$ RS422/485  $\overline{4}$ [設定例](#page-8-0) 3 9 [ページ\)](#page-8-0) [結線図](#page-17-0) 3  $18\,$  $NPIL-RS2$  RS232C  $\Big|$  2 8 [ページ\)](#page-7-0) 2 16 NP1L-RS4 RS422/485  $\overline{4}$ [設定例](#page-8-0) 3 9 [ページ\)](#page-8-0) [結線図](#page-17-0) 3 18

 $\bullet$  1:1

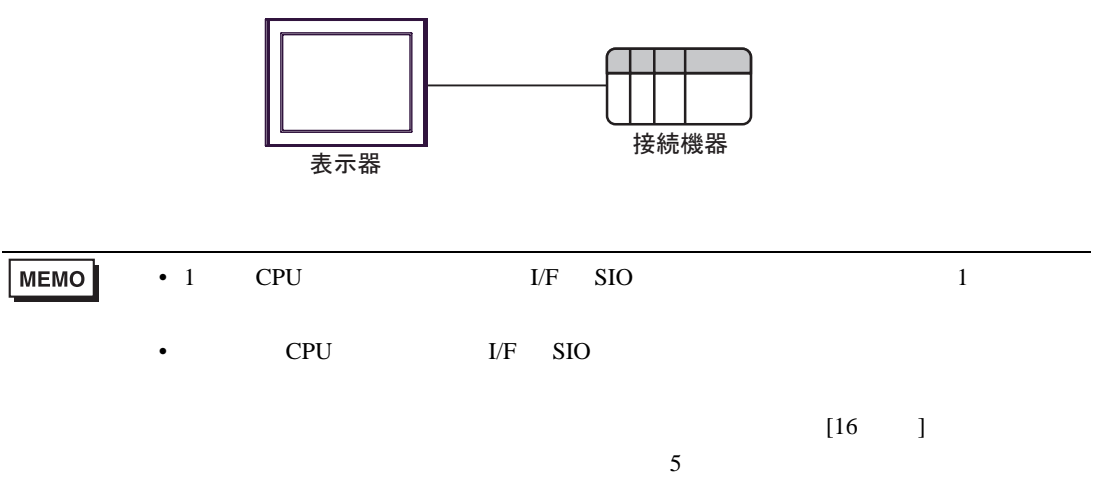

<span id="page-3-0"></span>IPC COM

接続機器と IPC を接続する場合、使用できる COM ポートはシリーズと通信方式によって異なります。

**IPC** IPC

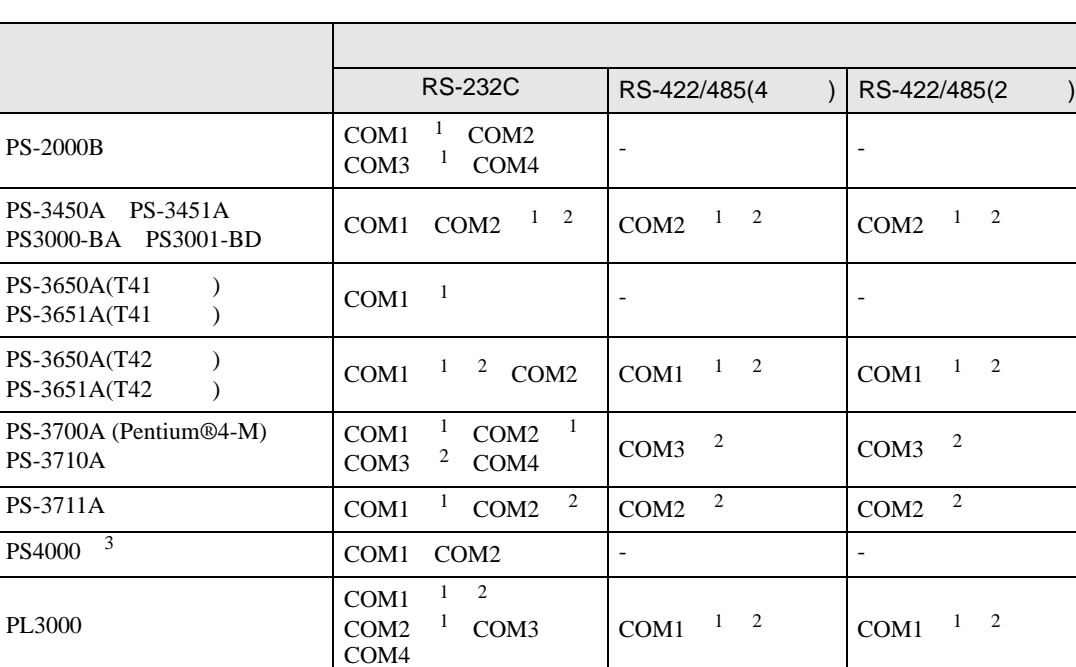

1 RI/5V BPC

 $2 \leq$ 

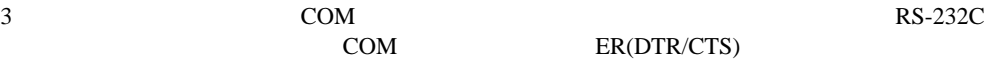

COM ER(DTR/CTS)

 $1 4 6 9$  IPC  $\rm{IPC}$ 

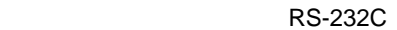

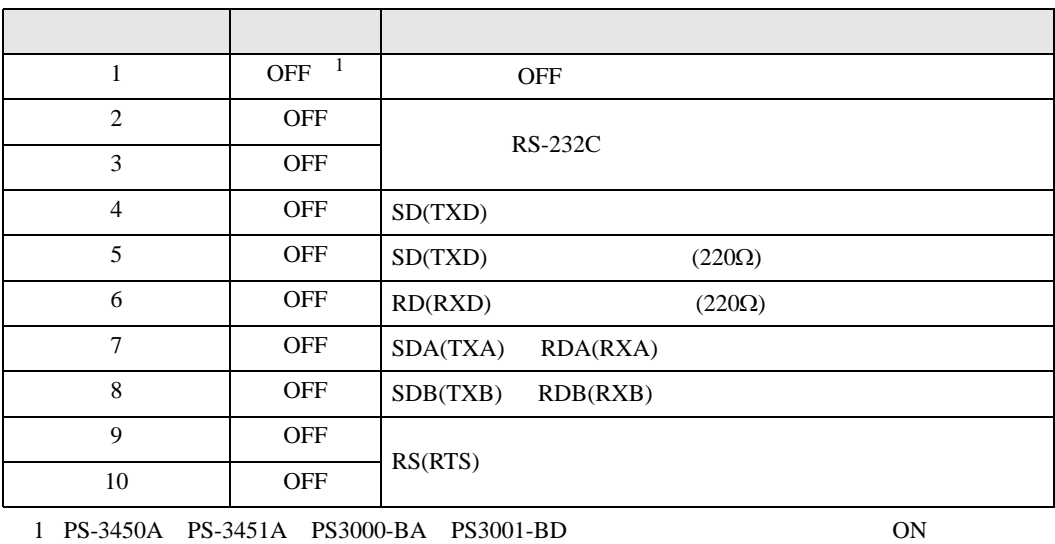

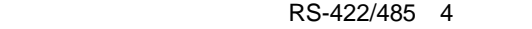

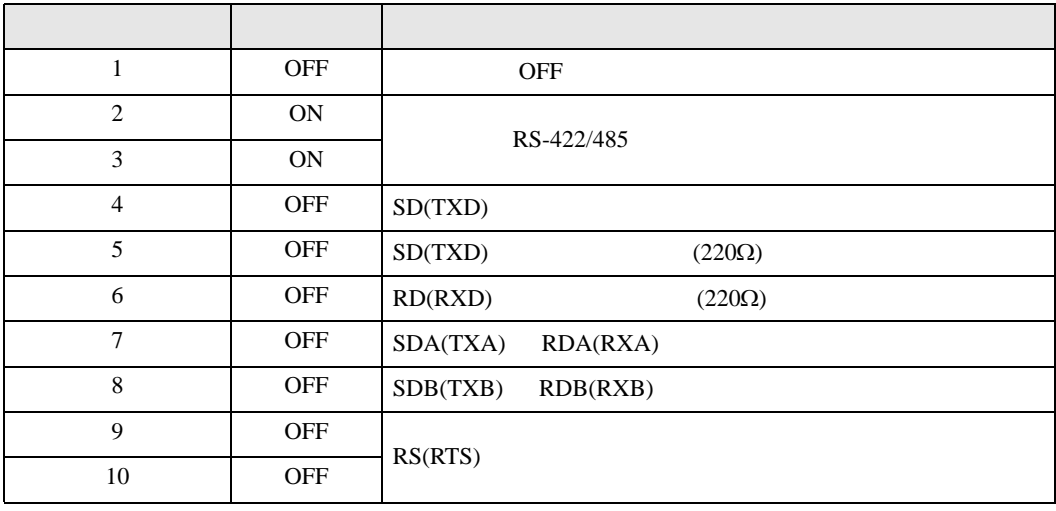

#### RS-422/485 2

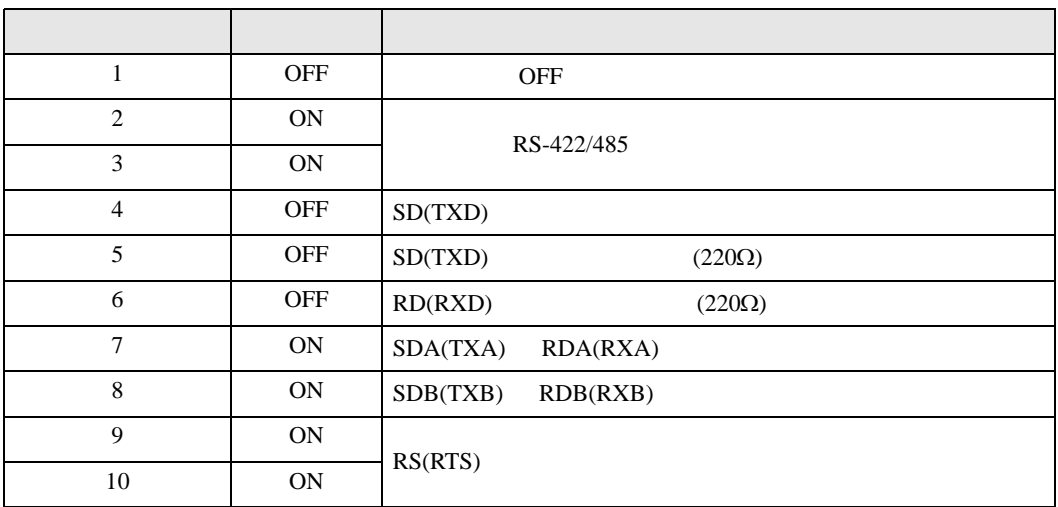

<span id="page-5-0"></span>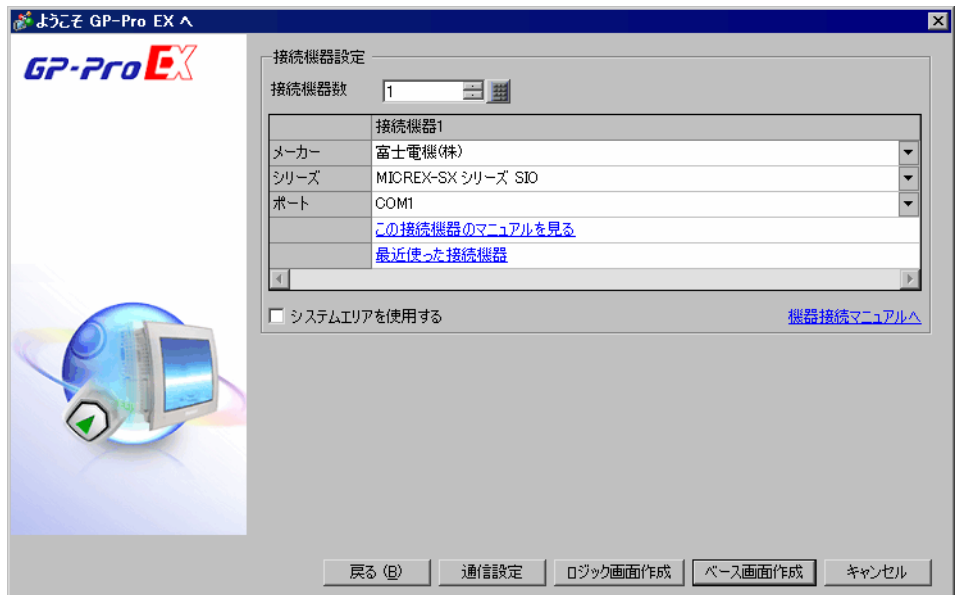

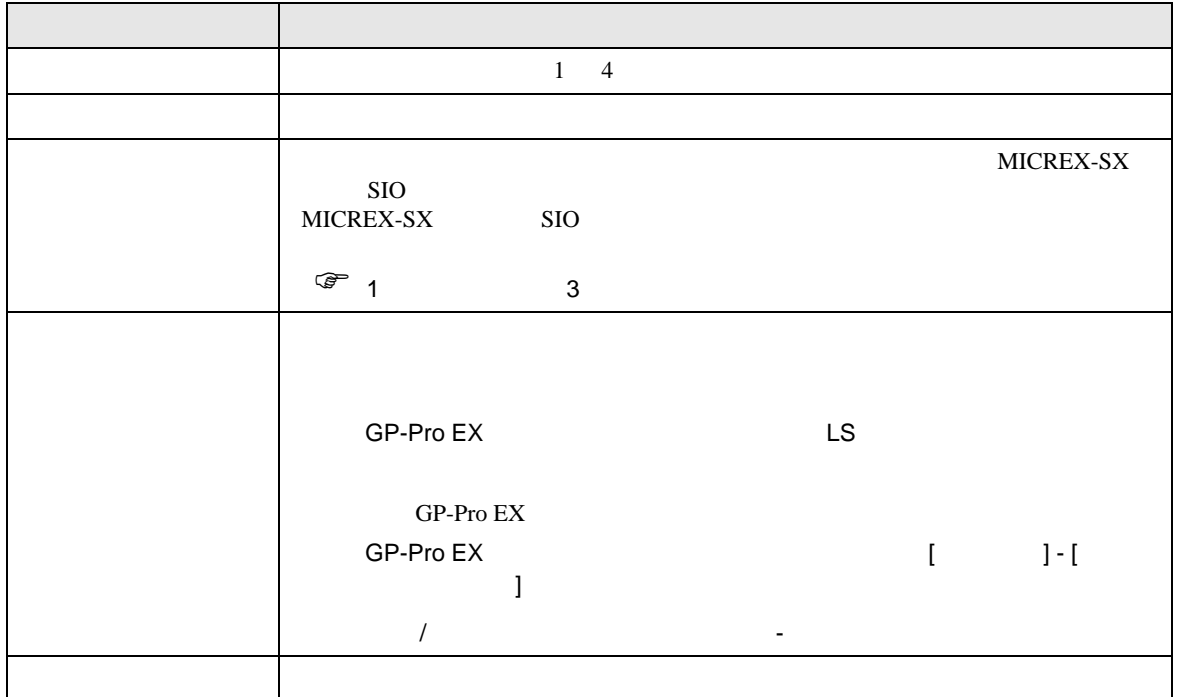

# <span id="page-6-0"></span> $3 \sim$

MICREX-SX GP-ProEX

### <span id="page-6-1"></span>3.1 設定例 1

GP-ProEX

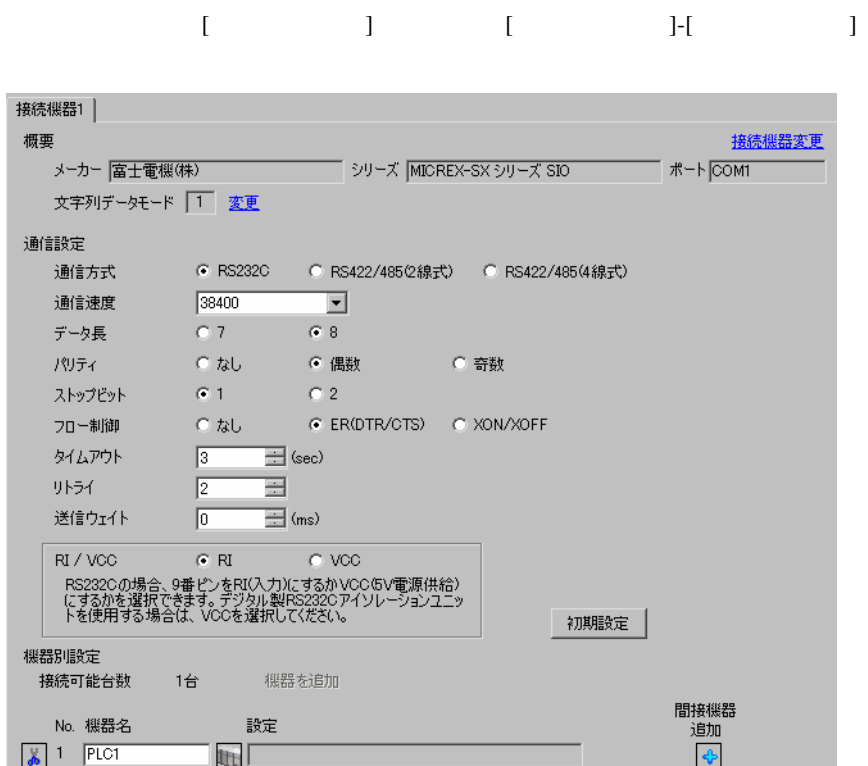

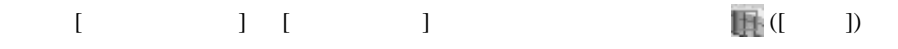

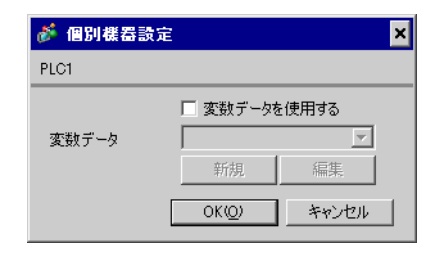

GP-Pro EX 2

<span id="page-7-0"></span>3.2 設定例 2

GP-ProEX

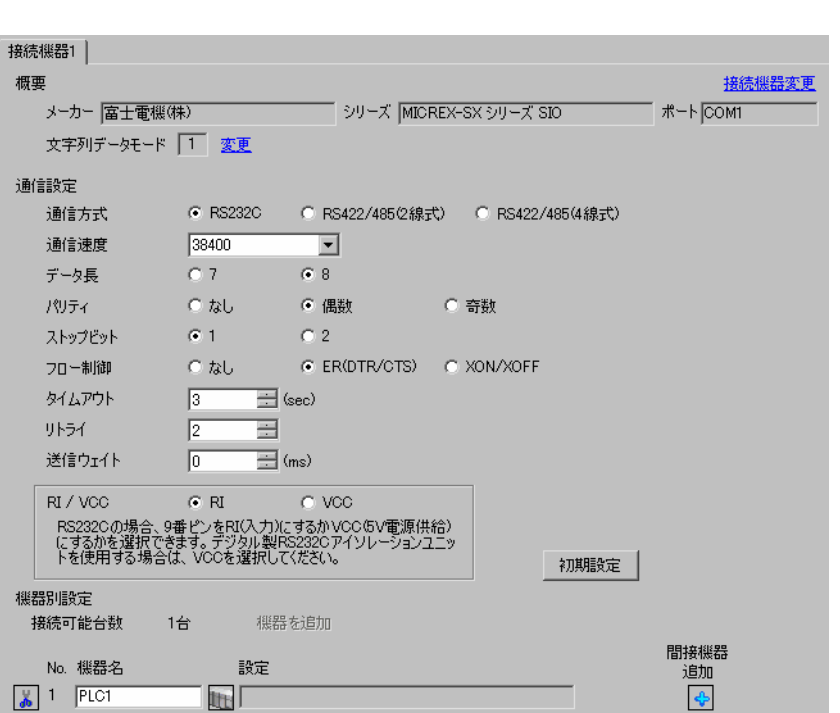

設定画面を表示するには、[ プロジェクト ] メニューの [ システム設定 ]-[ 接続機器設定 ] をクリック

設定画面を表示するには、[ 接続機器設定 ] [ 機器別設定 ] から設定したい接続機器の ([ 設定 ])

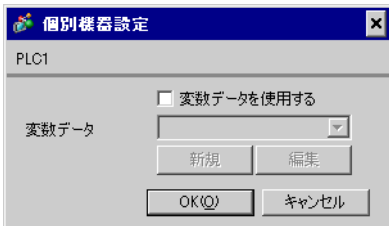

 $I/F$  [Mode]  $1$ 

# <span id="page-8-0"></span>3.3 設定例 3

GP-ProEX

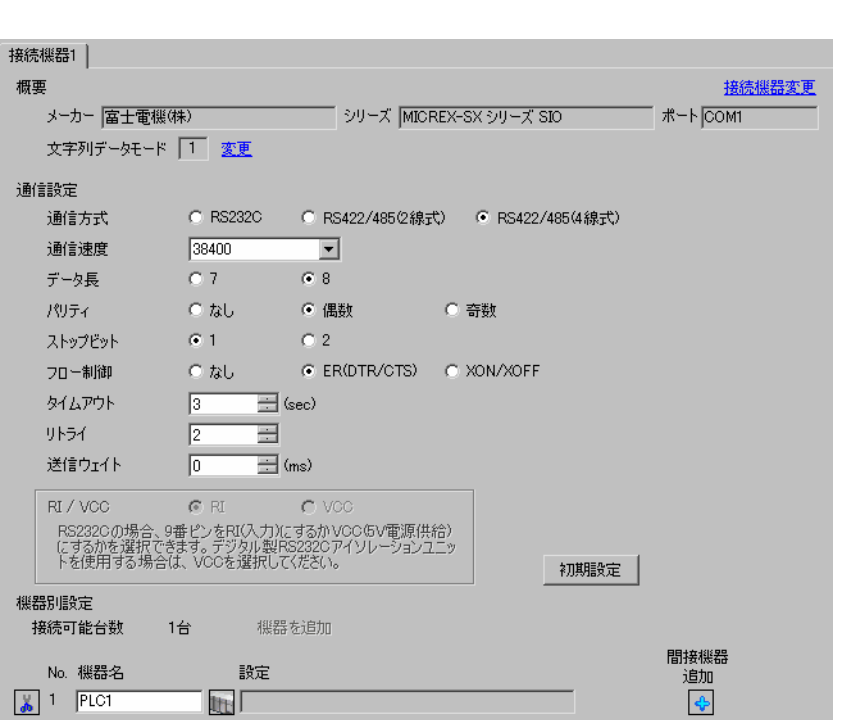

設定画面を表示するには、[ プロジェクト ] メニューの [ システム設定 ]-[ 接続機器設定 ] をクリック

# $[ \qquad \qquad ] \quad [ \qquad \qquad ] \qquad \qquad ] \qquad \qquad$

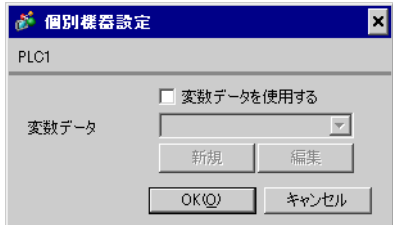

 $\text{L/F}$  [Mode]  $\text{2}$ 

<span id="page-9-0"></span>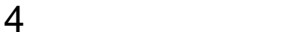

 ${\rm GP\text{-}Pro\;EX}$ 

 $\circled{f}$  3 7

4.1 GP-Pro EX

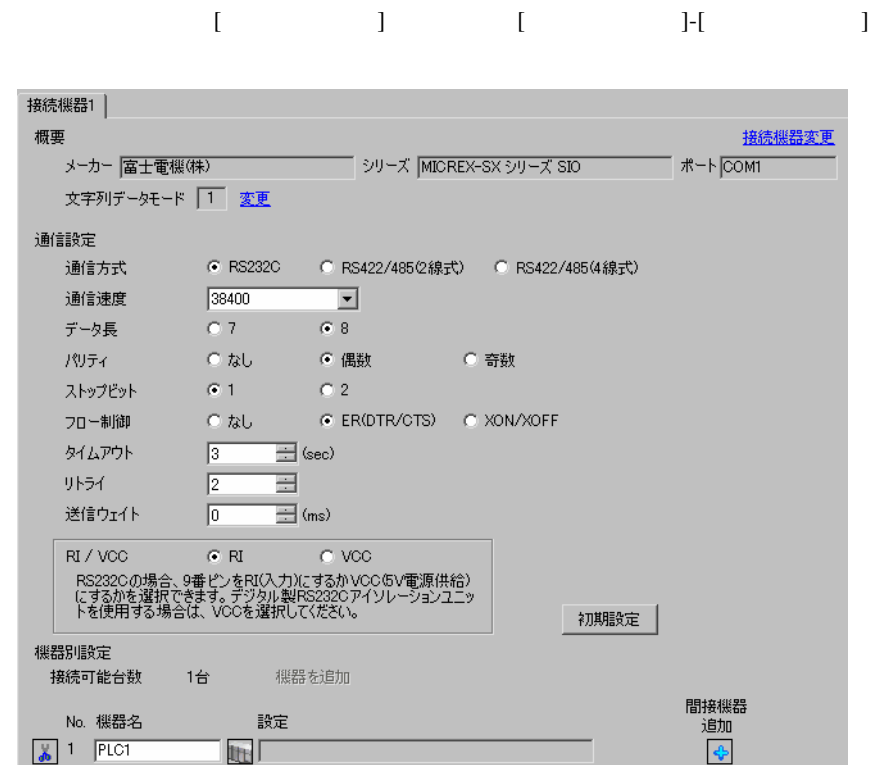

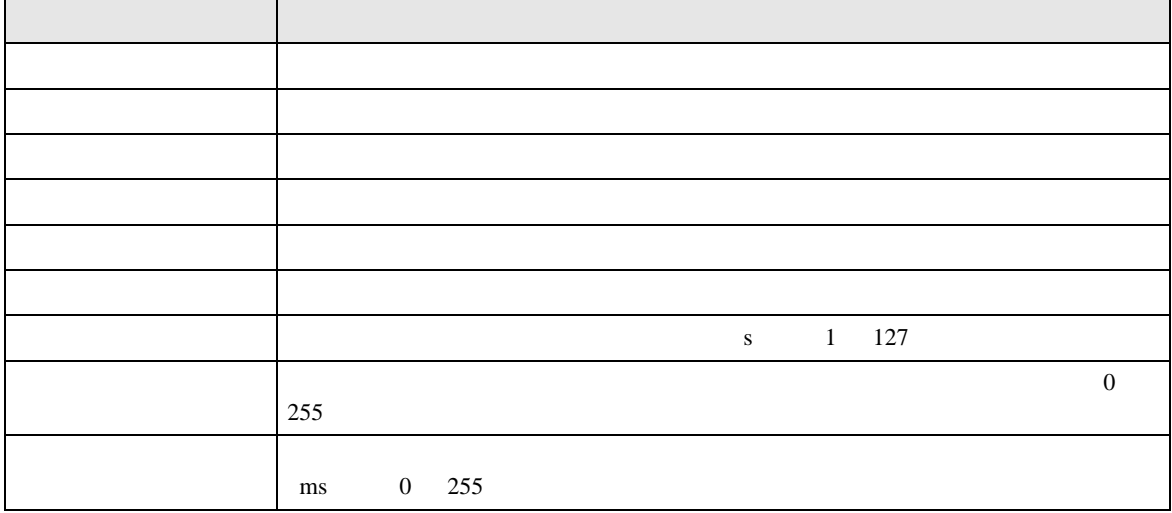

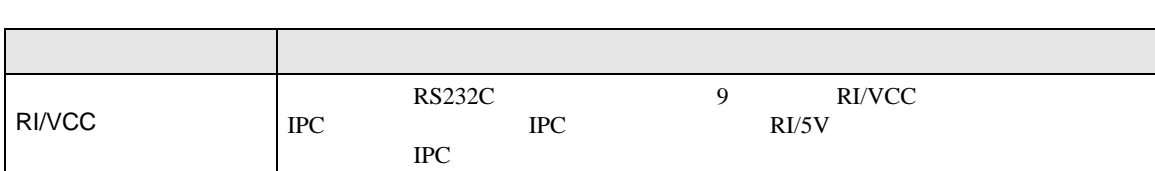

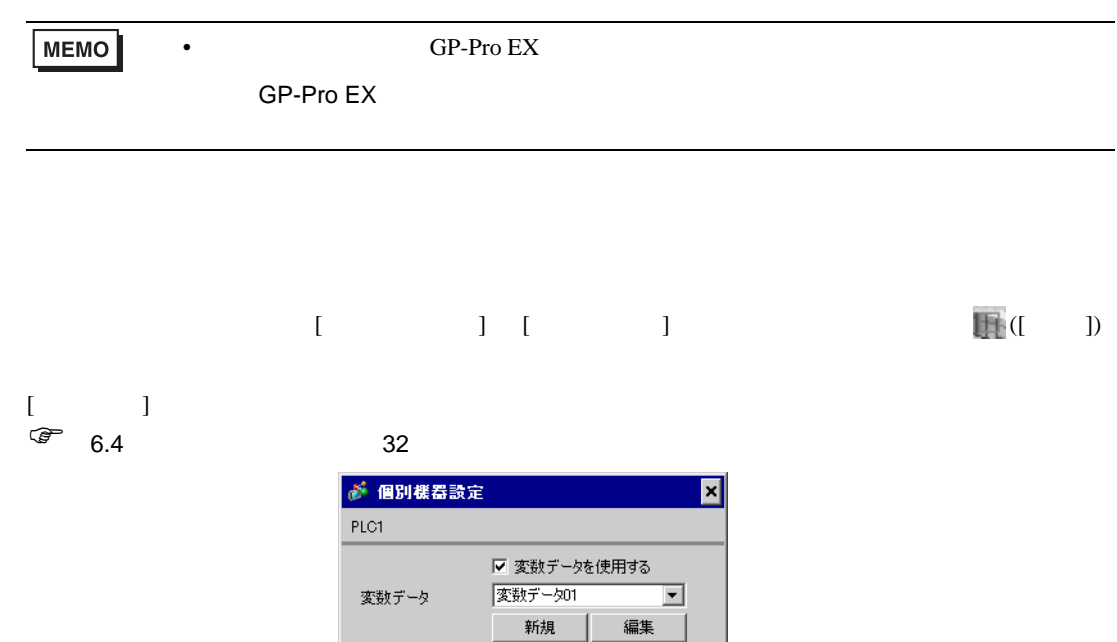

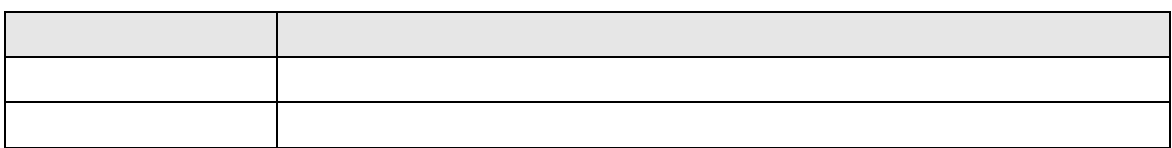

 $OKQ$ 

キャンセル

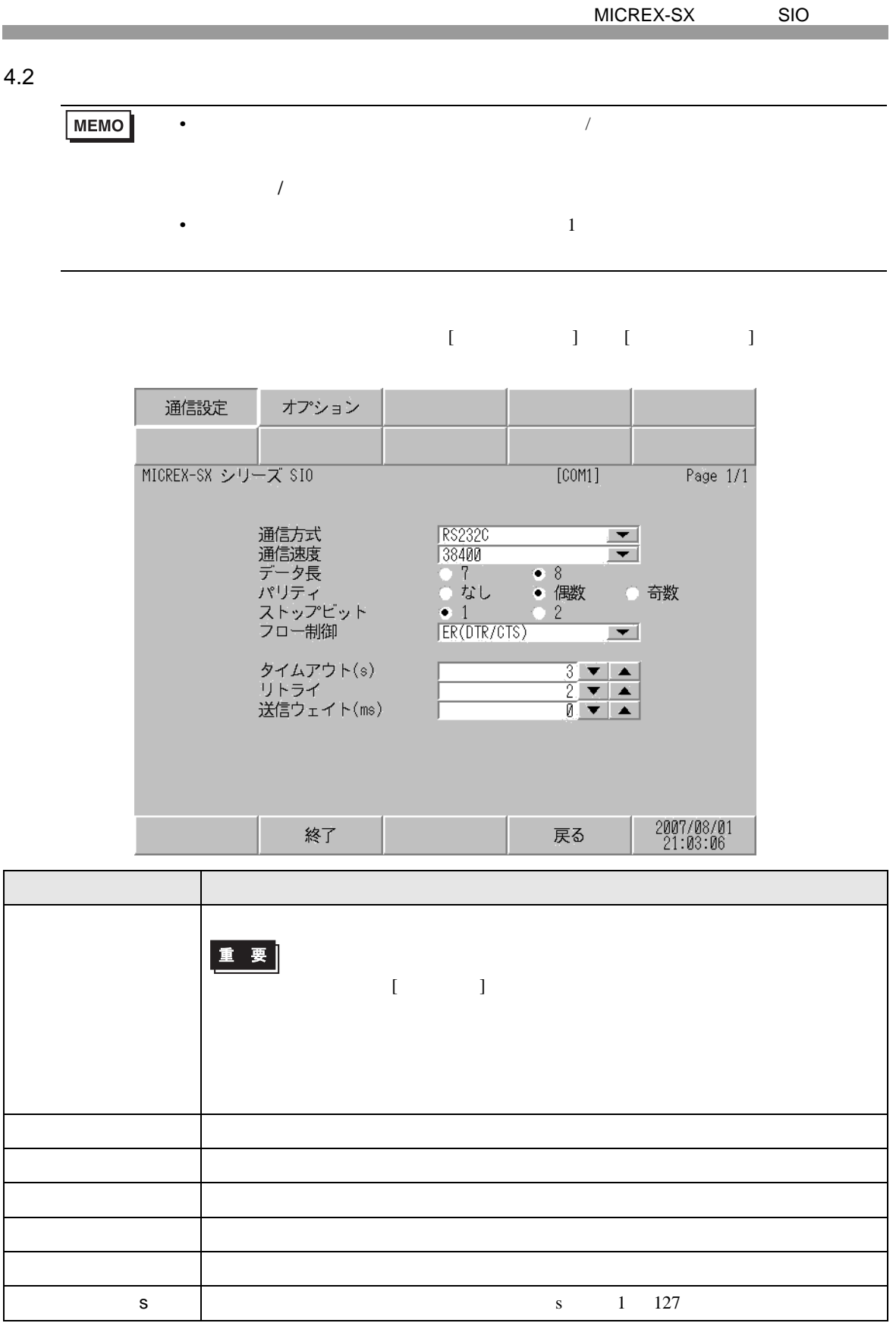

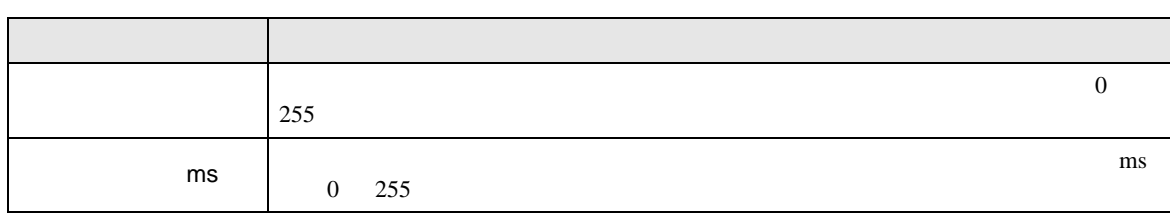

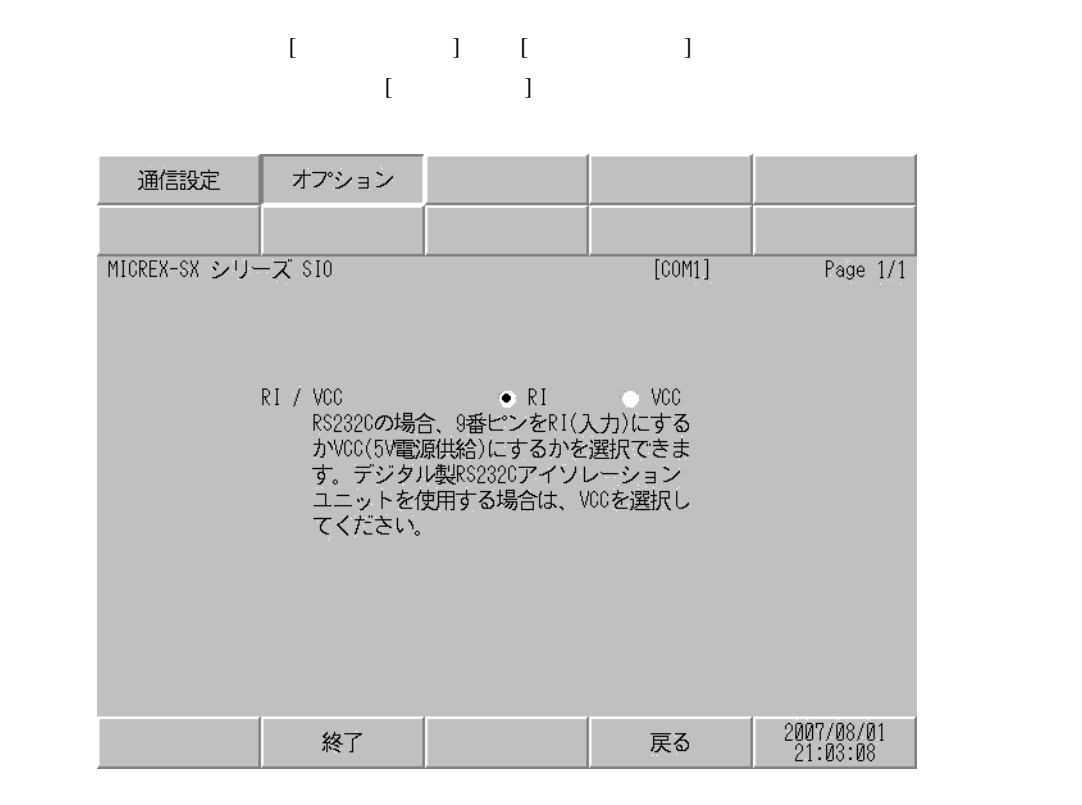

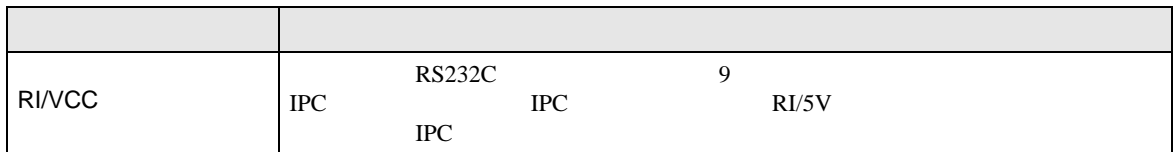

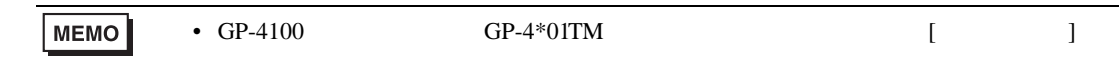

<span id="page-13-0"></span> $5<sub>3</sub>$ 

- FG D
- 表示器内部で SG FG は接続されています。接続機器と SG を接続する場合は短絡ループが形成
- 結線図 1

<span id="page-13-1"></span>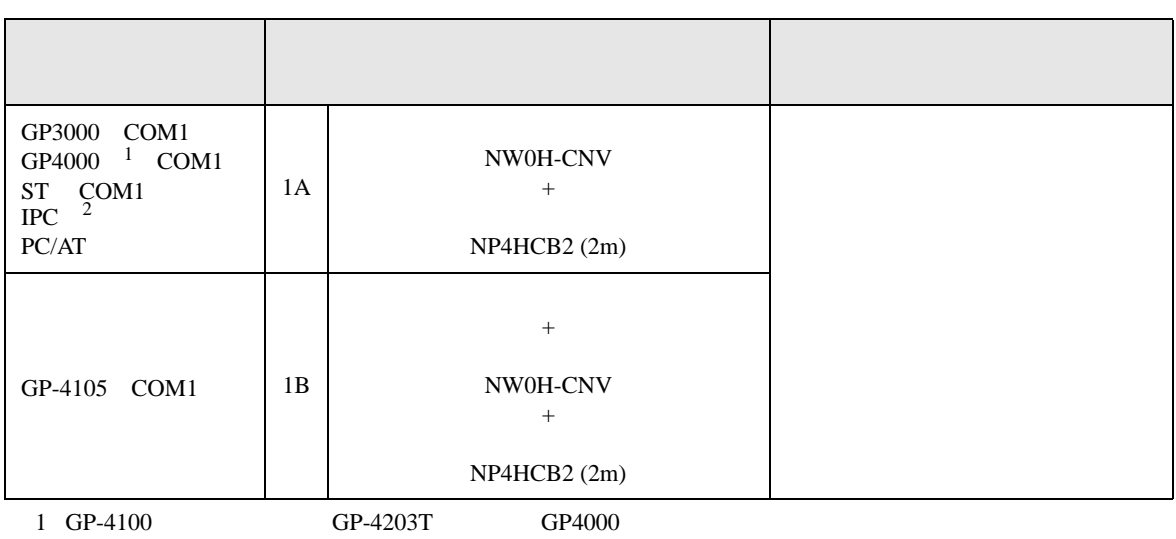

• ノイズなどの影響で通信が安定しない場合はアイソレーションユニットを接続してください。

- 
- $2 \text{ RS-232C}$  COM  $4$

1A)

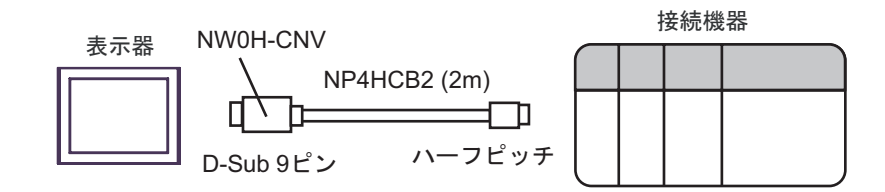

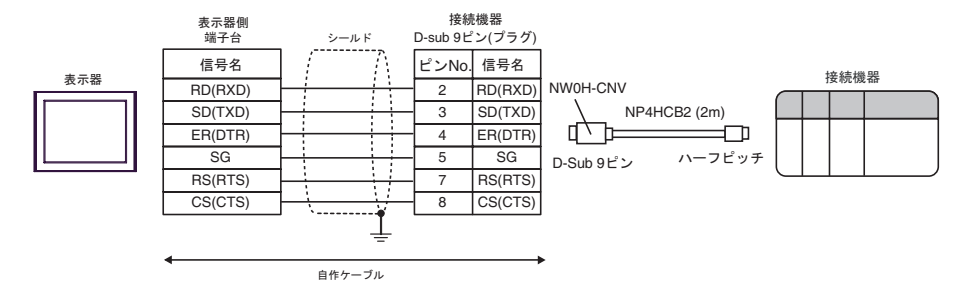

2

<span id="page-15-0"></span>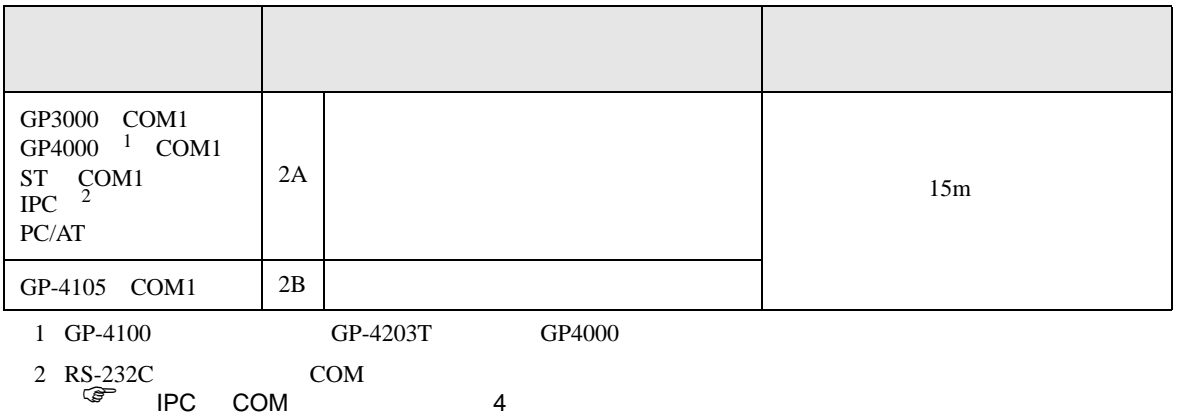

2A)

表示器

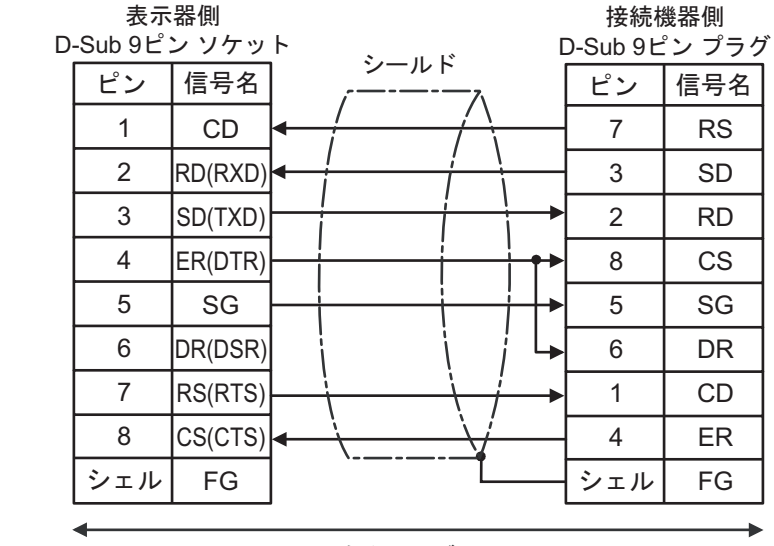

自作ケーブル

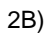

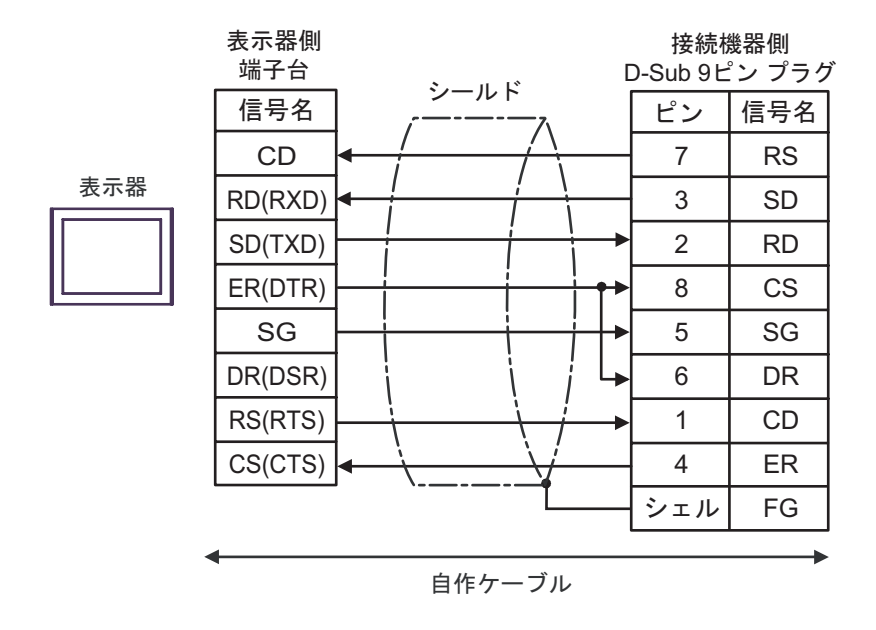

結線図 3

<span id="page-17-0"></span>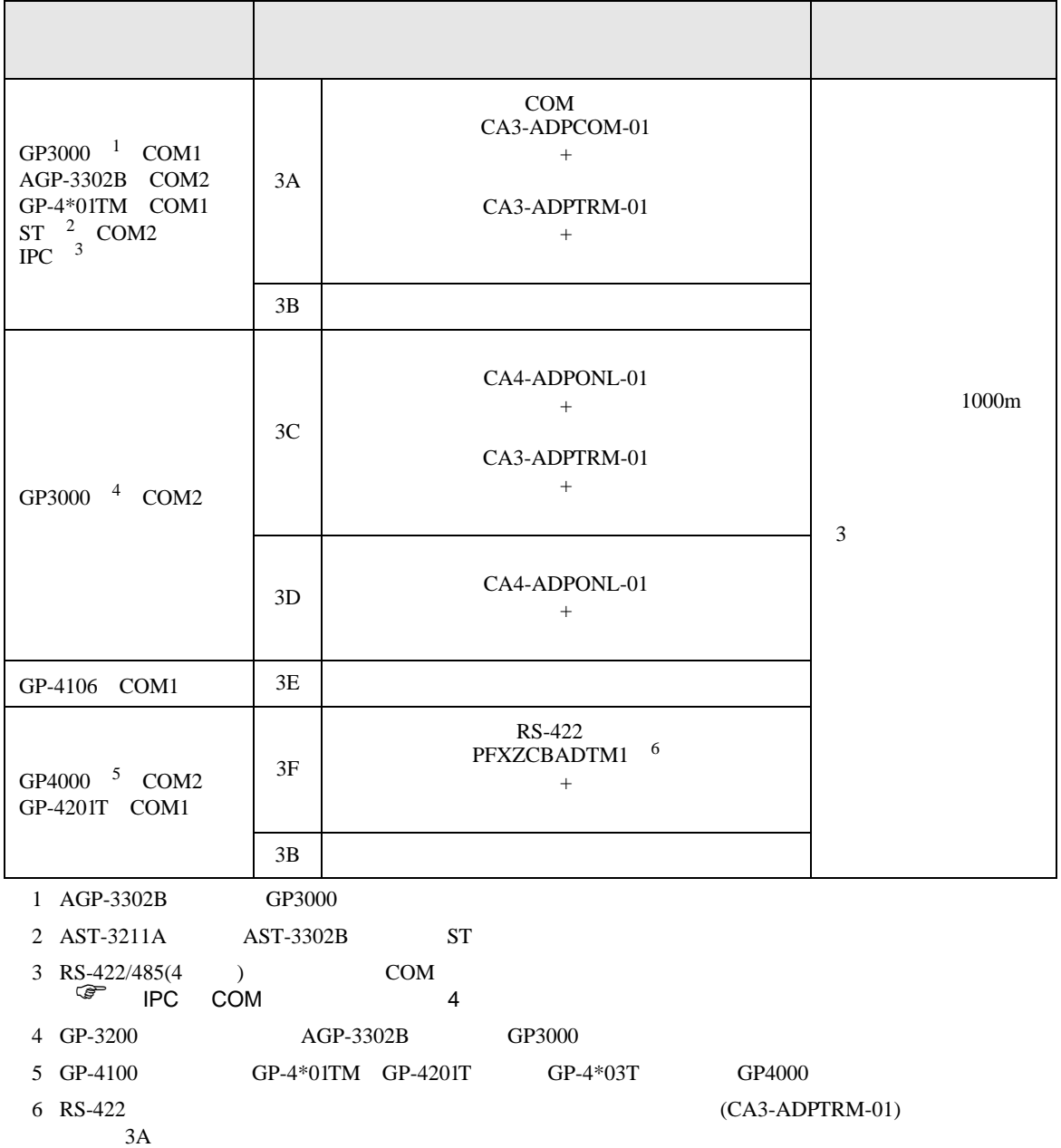

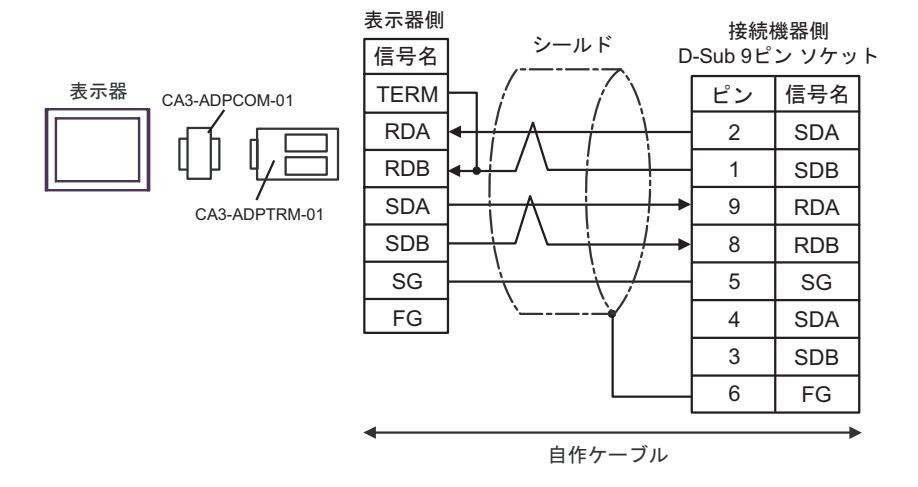

 $\frac{3}{3}$ 

3B)

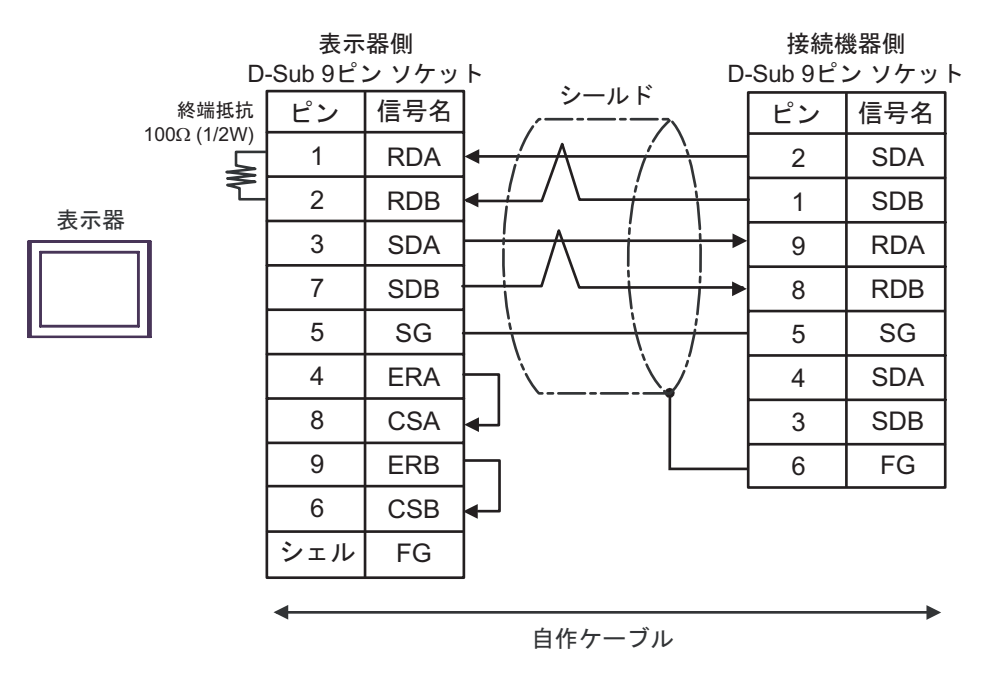

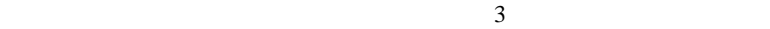

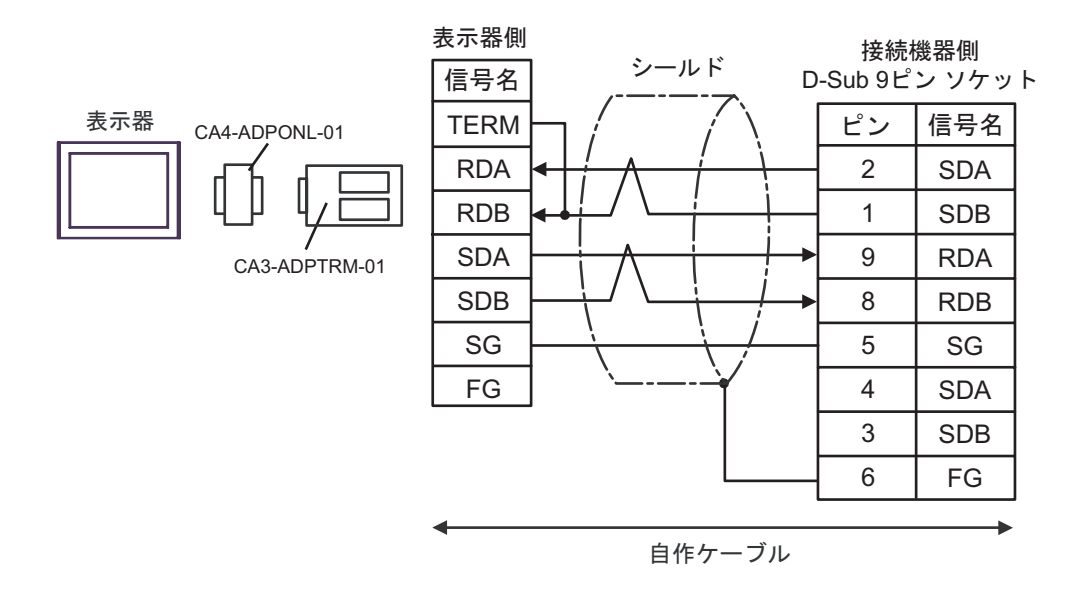

 $\frac{3}{3}$ 

3D)

3C)

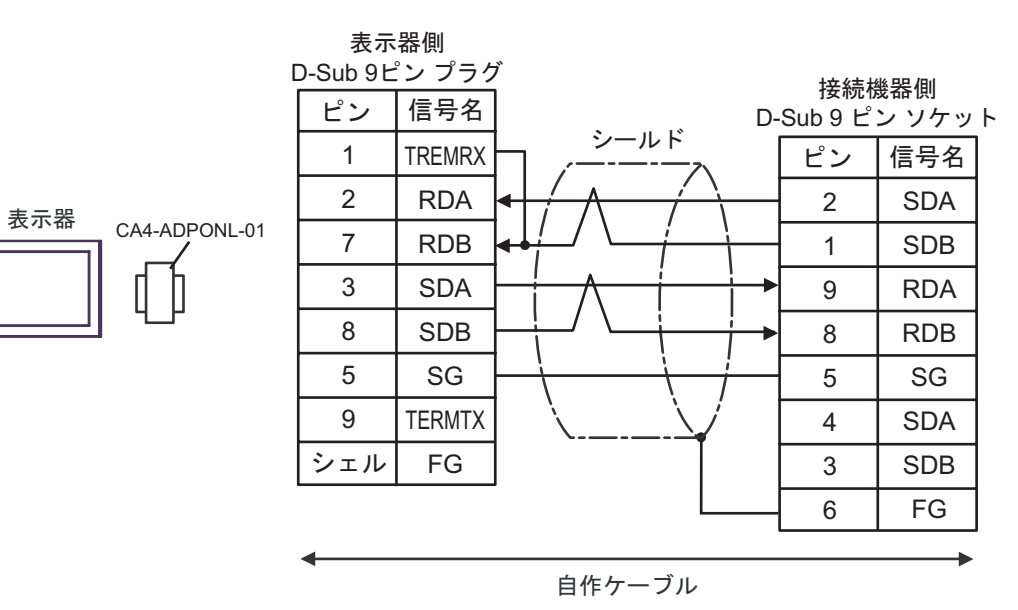

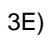

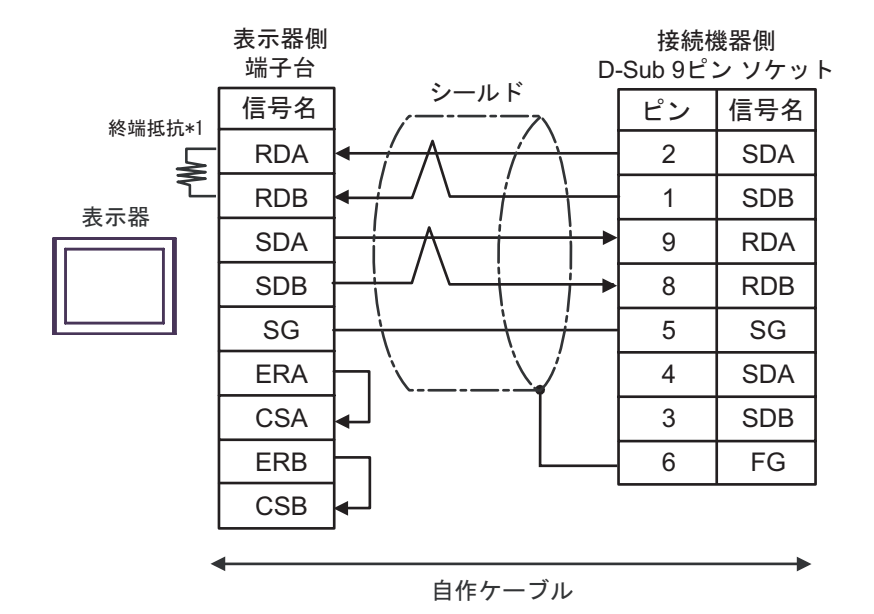

 $\frac{3}{3}$ 

 $*1$ 

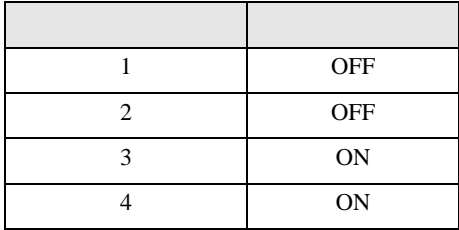

3F)

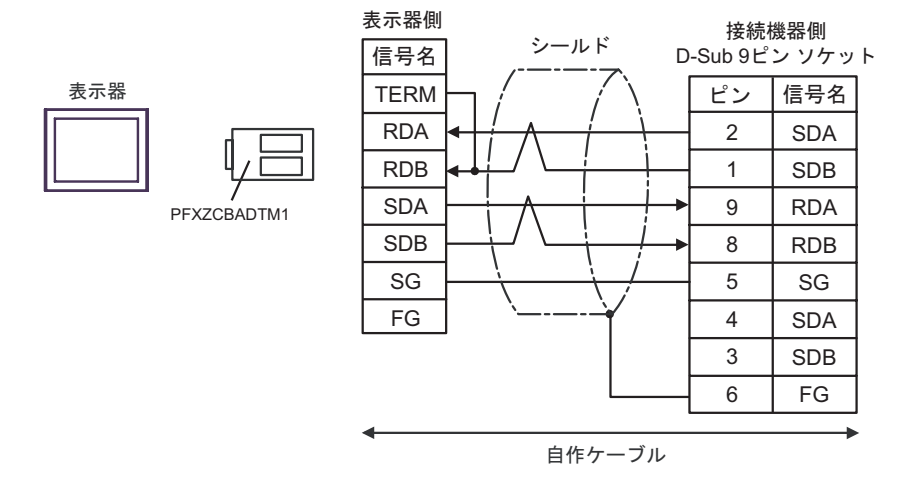

#### $\frac{3}{3}$

<span id="page-22-0"></span>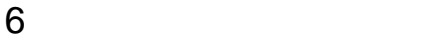

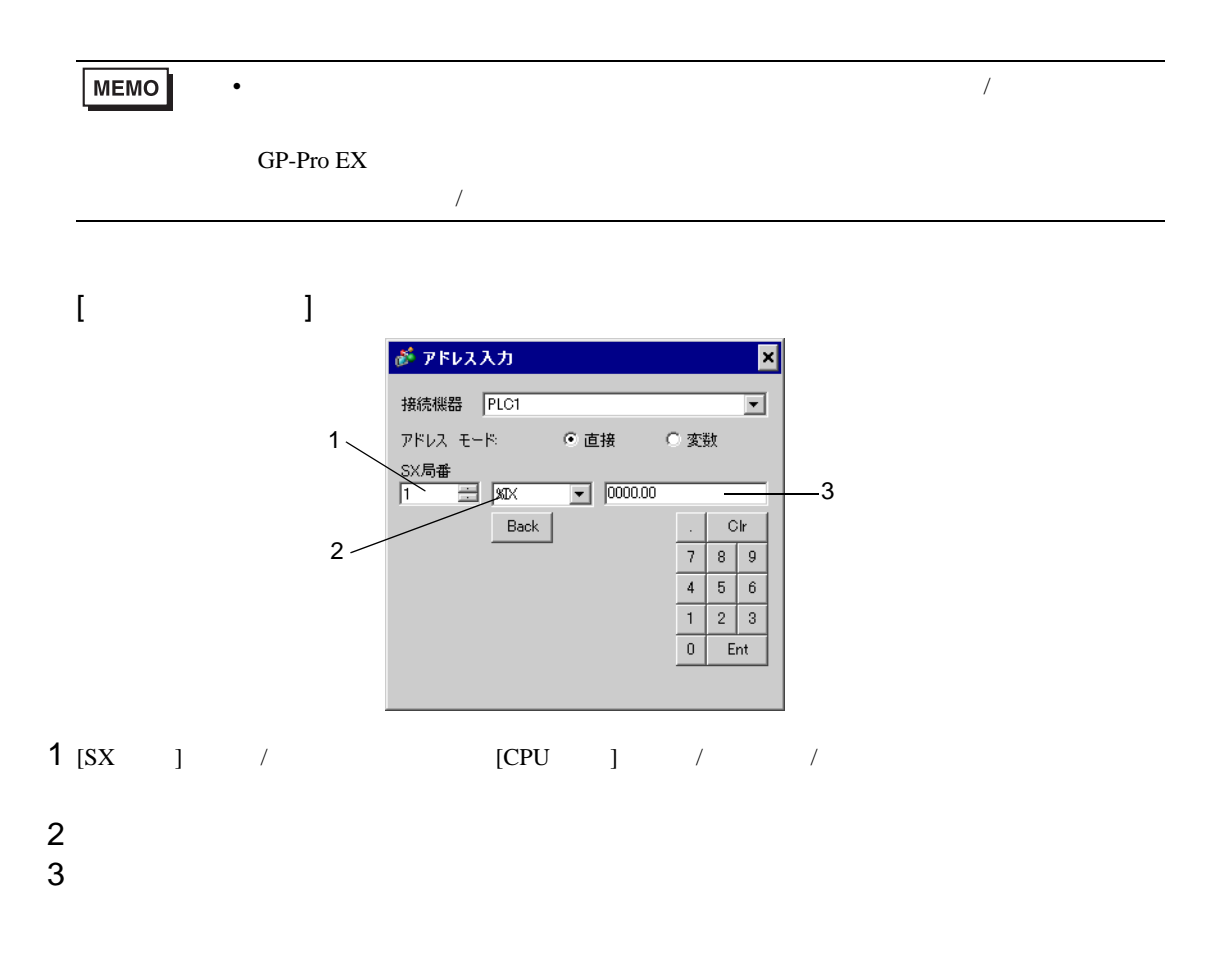

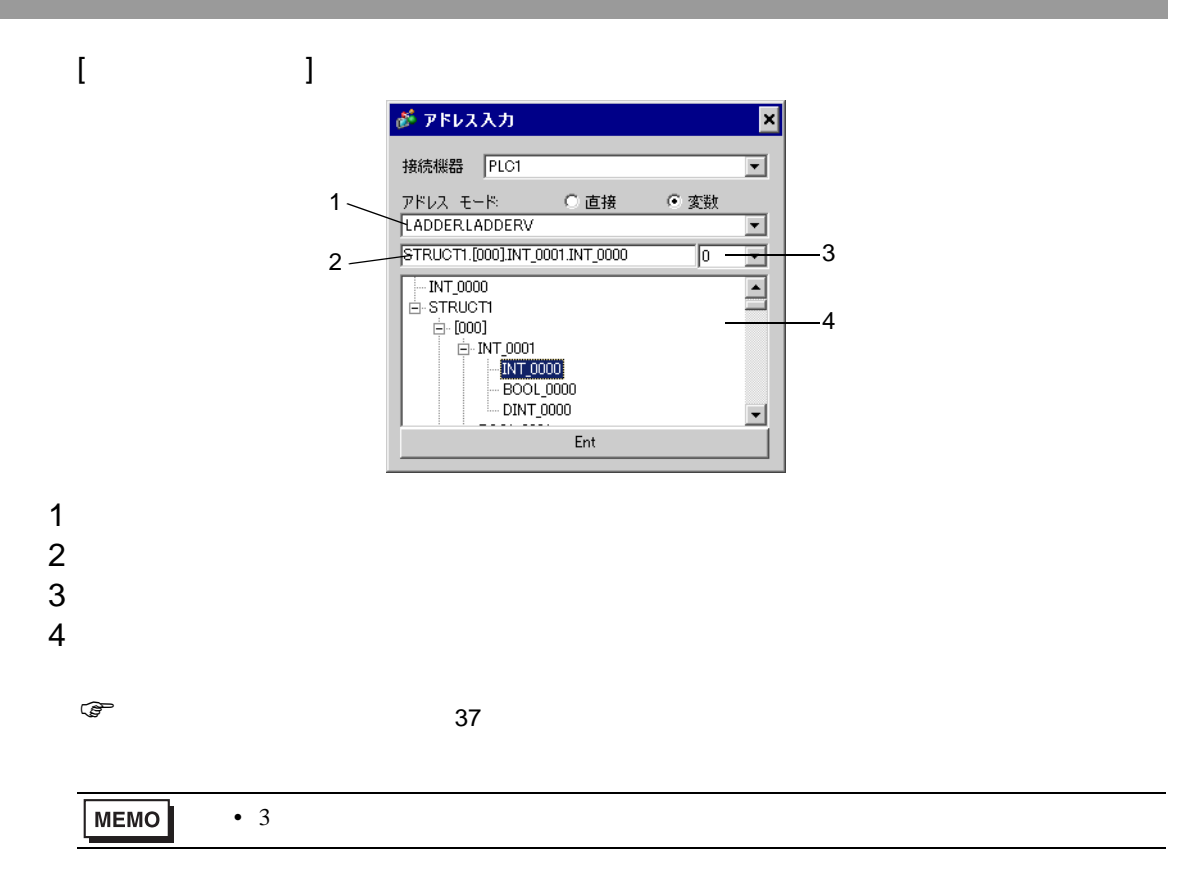

#### SX-Programmer Expert (D300win) SX-Programmer

Standard

<span id="page-24-0"></span>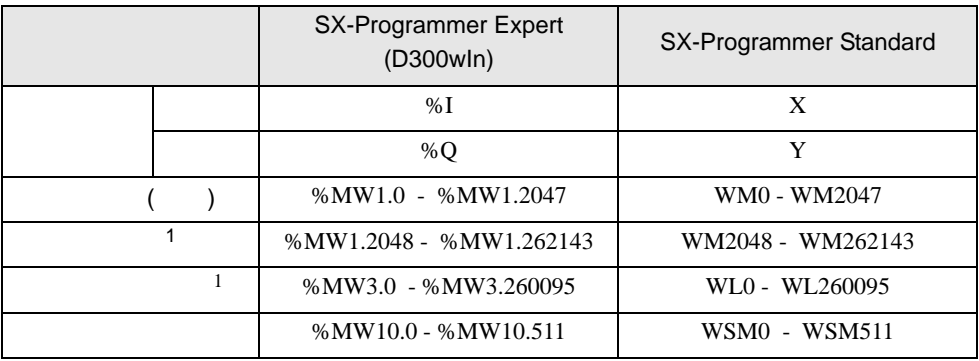

# 6.1 SPH200

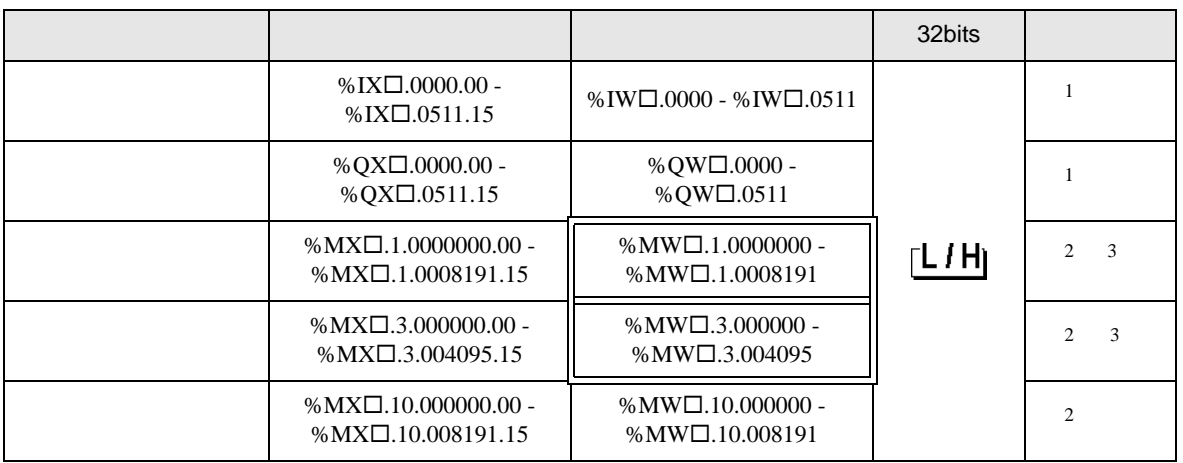

• SX  $\overline{S}$ 

<span id="page-25-0"></span> $1$ 

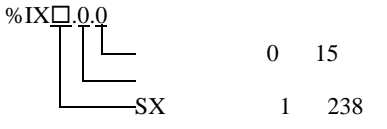

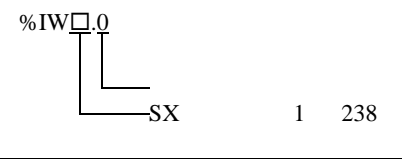

**MEMO** 

<span id="page-25-1"></span> $2$ 

<span id="page-25-2"></span>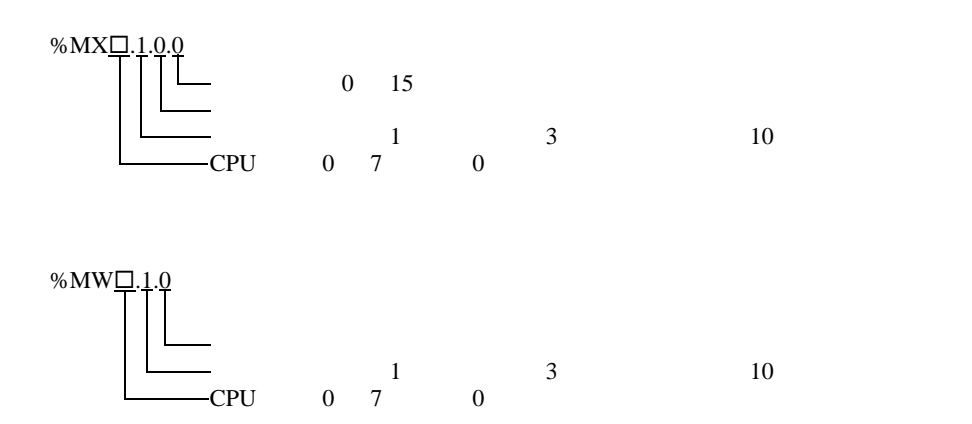

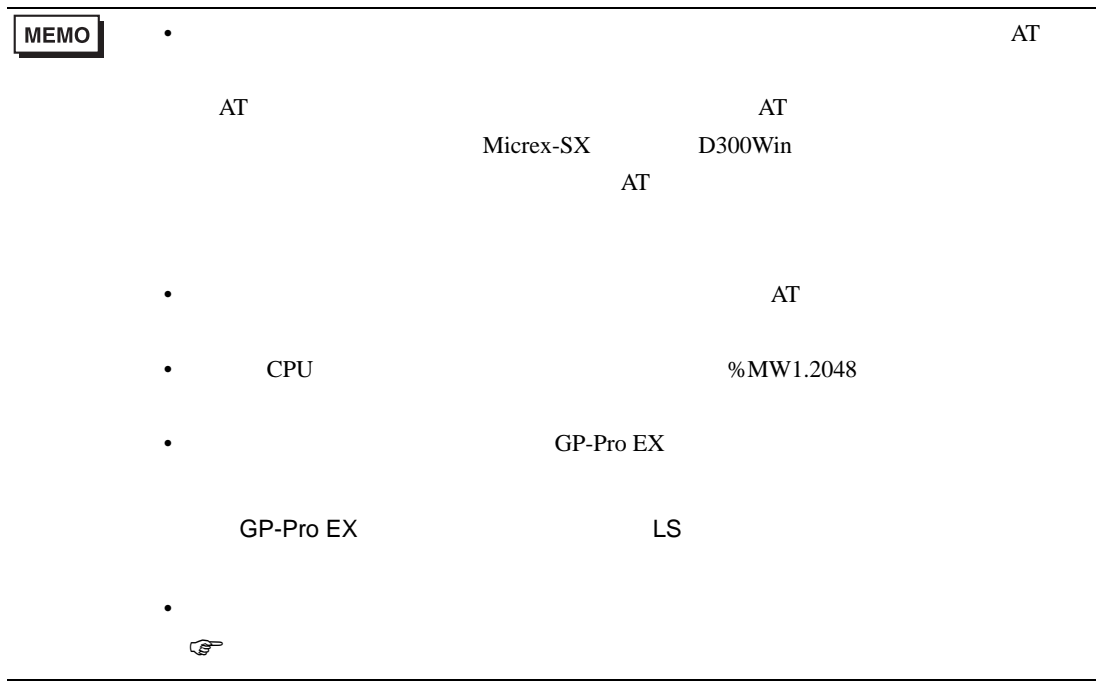

# 6.2 SPH300

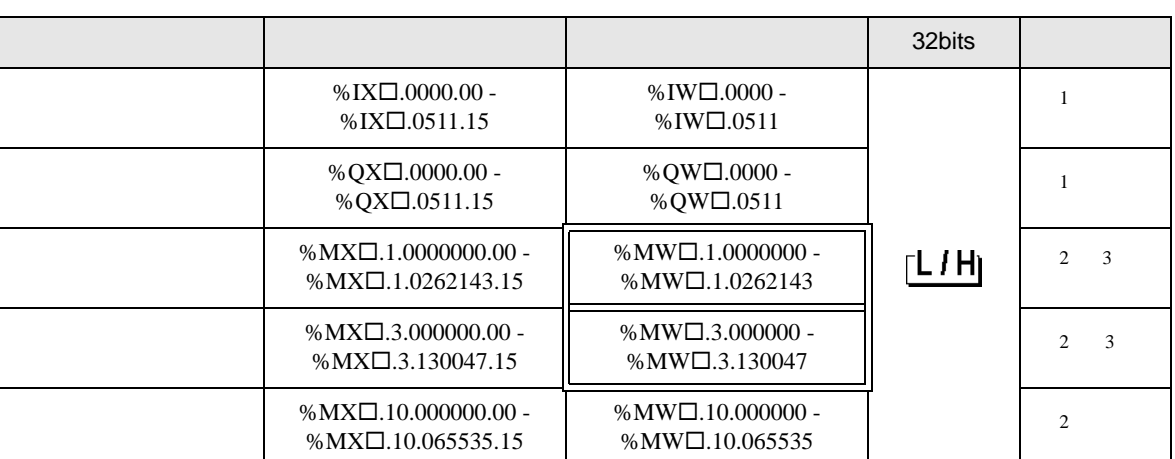

 $SX$ 

<span id="page-27-0"></span> $1$ 

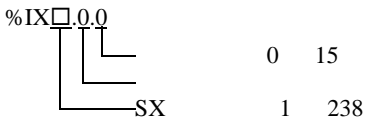

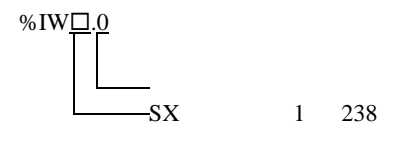

MEMO

<span id="page-27-1"></span> $2$ 

<span id="page-27-2"></span>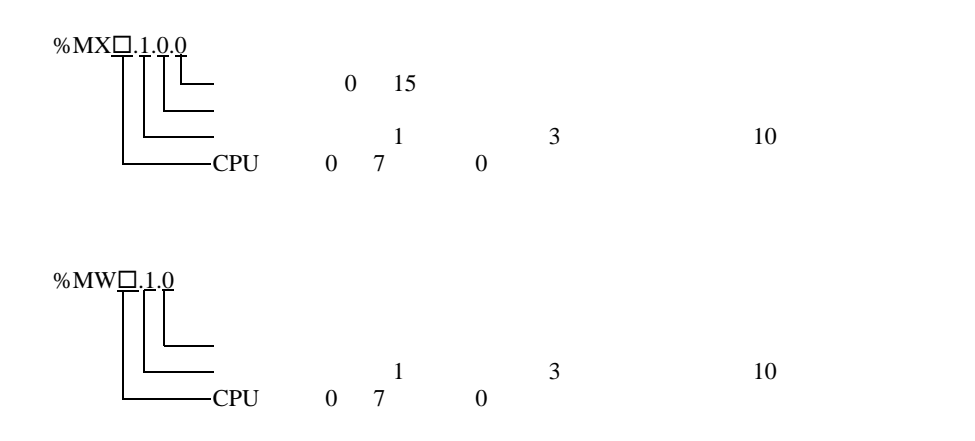

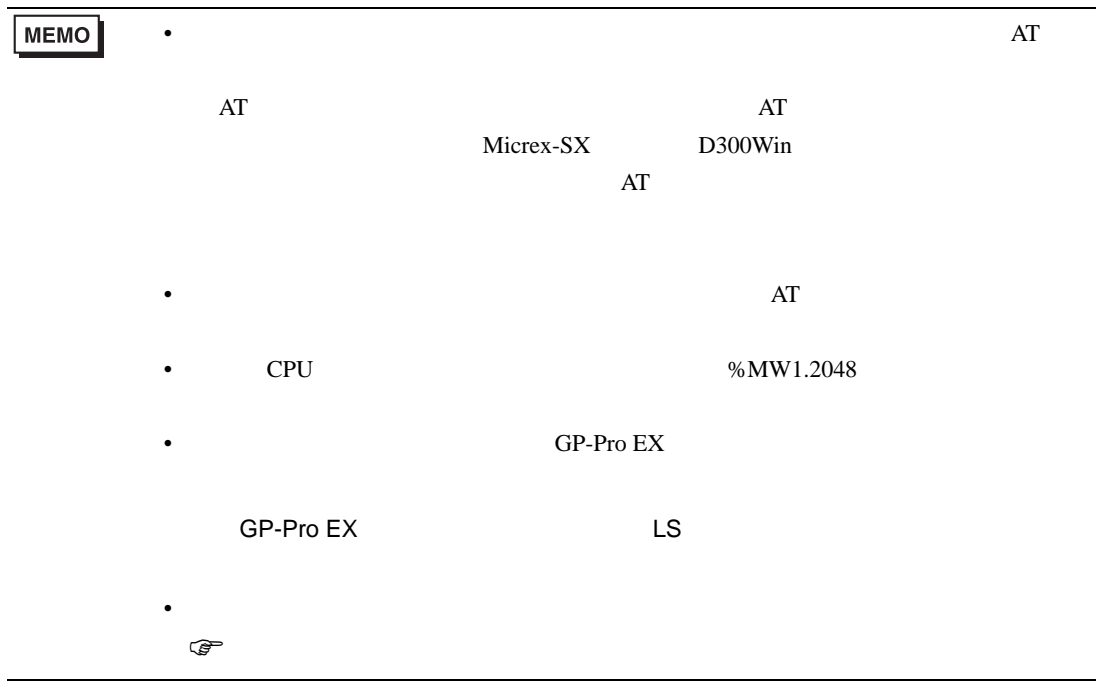

# 6.3 SPH2000

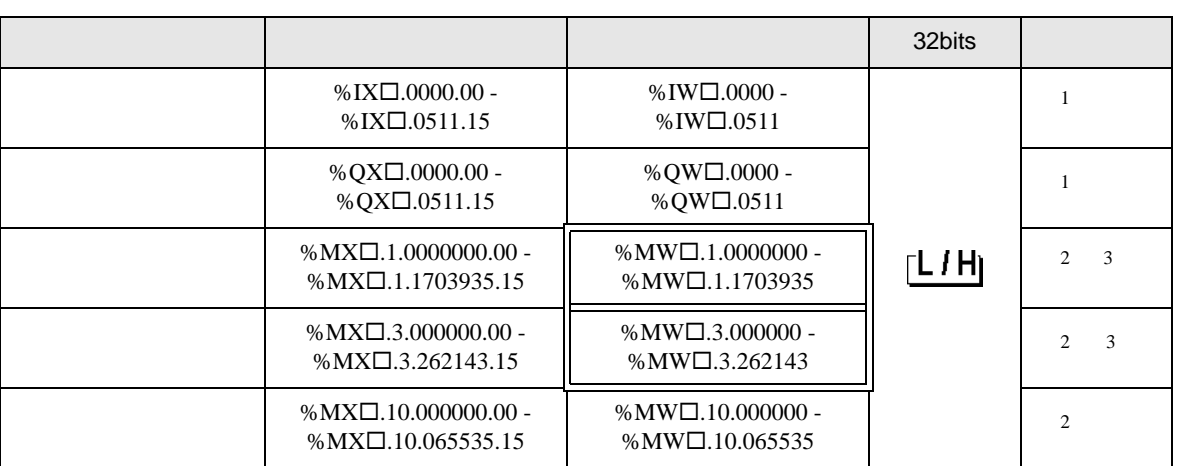

 $SX$ 

<span id="page-29-0"></span> $1$ 

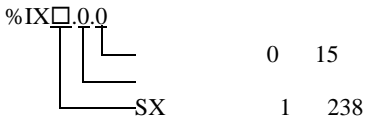

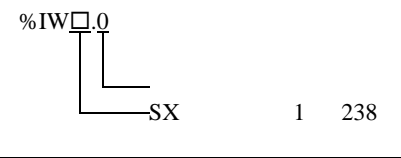

<span id="page-29-1"></span> $2$ 

MEMO

<span id="page-29-2"></span>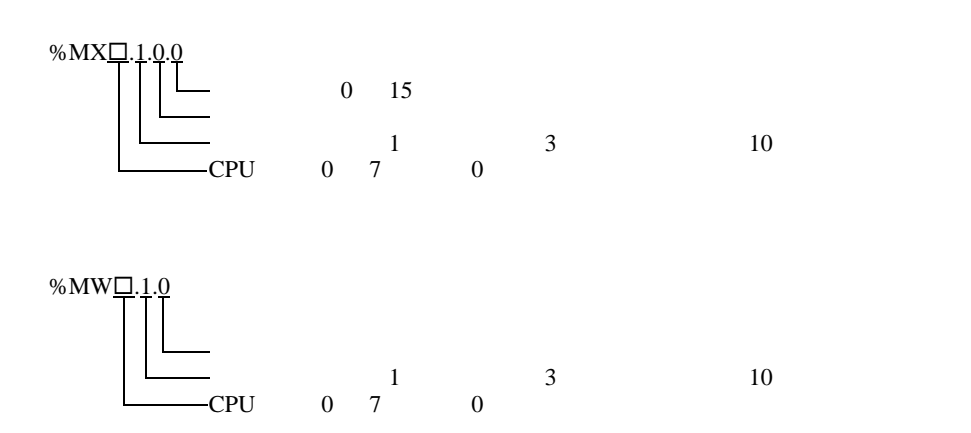

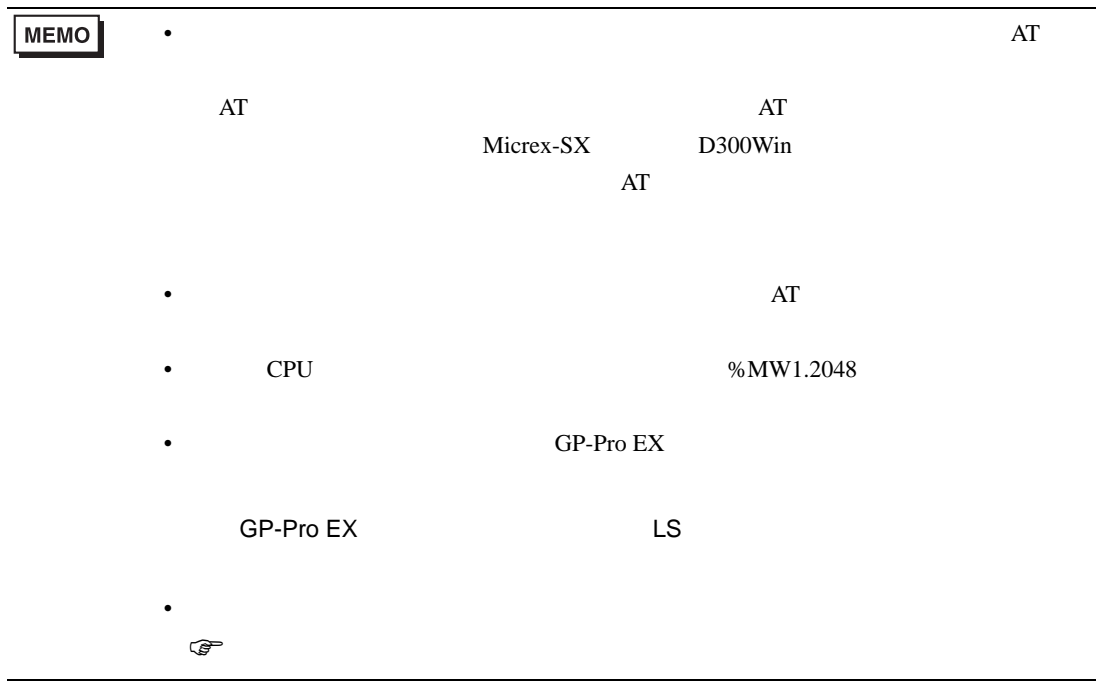

<span id="page-31-0"></span> $6.4$ 

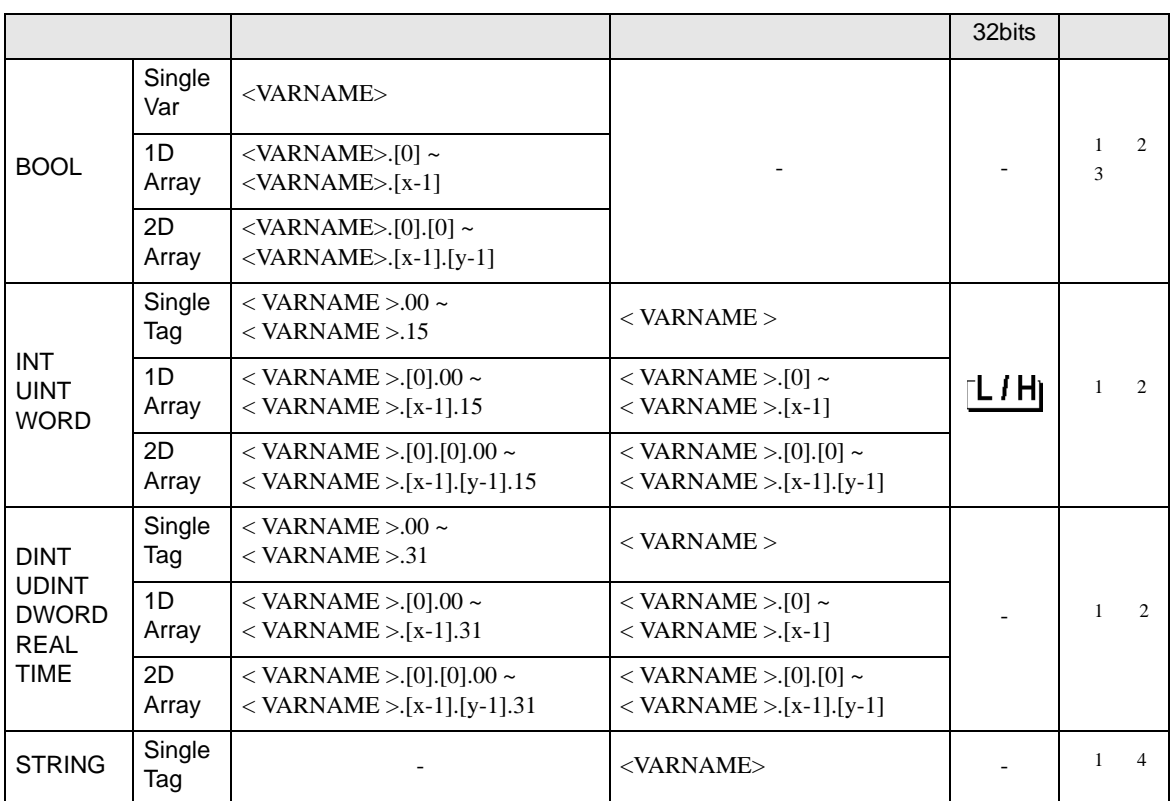

<span id="page-31-1"></span>1 <VARNAME>:  $\cdot$ 

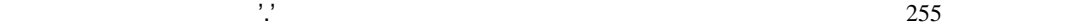

<span id="page-31-2"></span>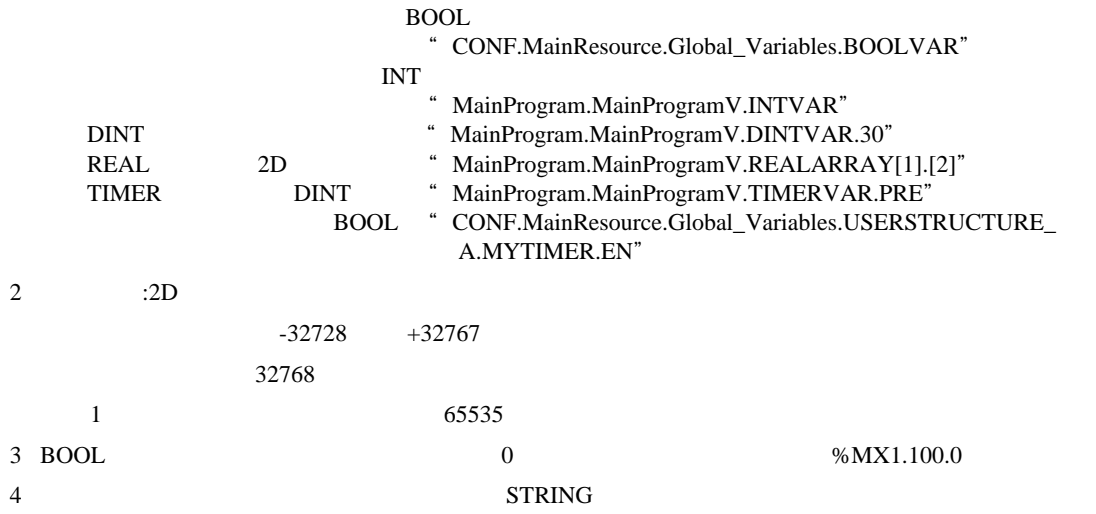

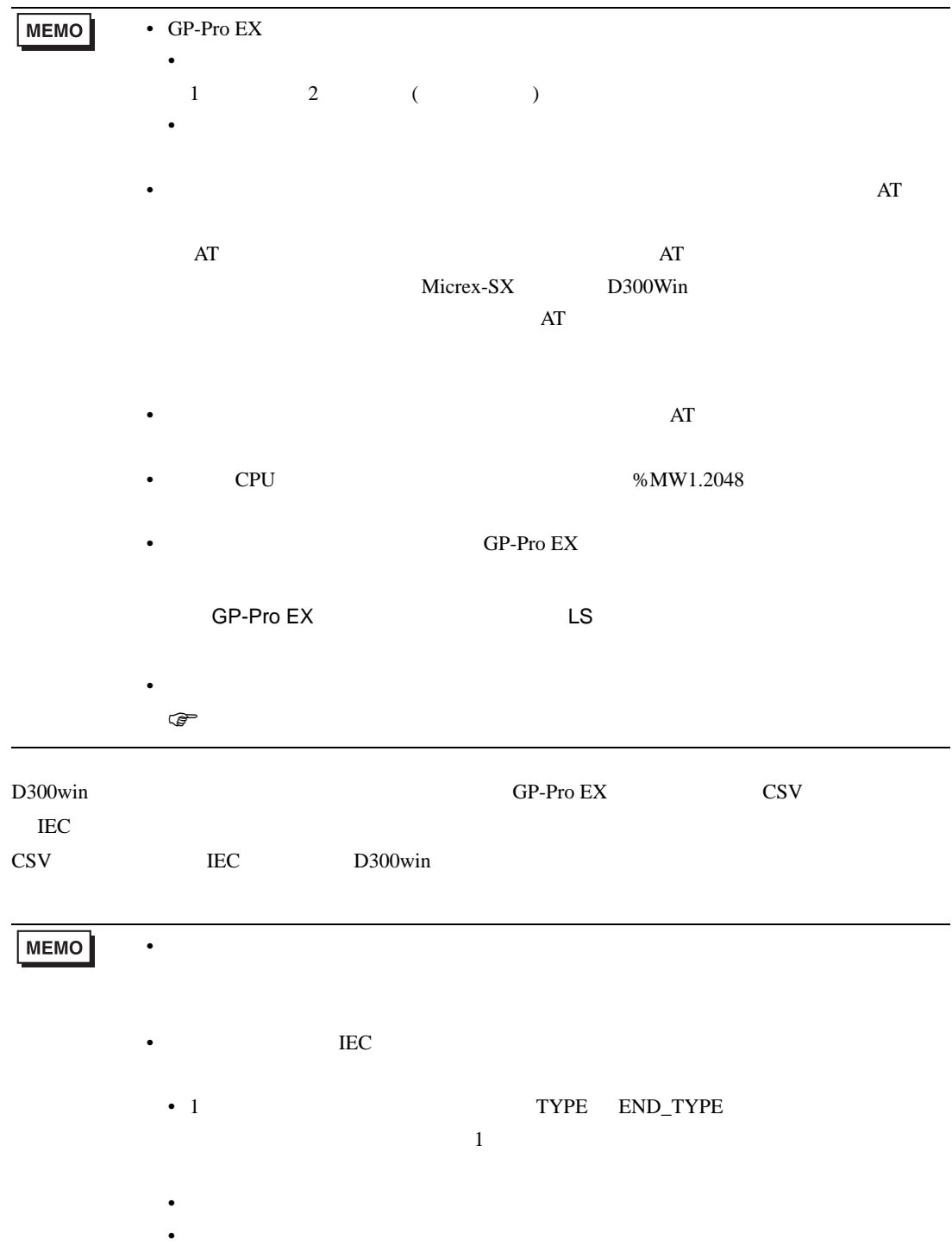

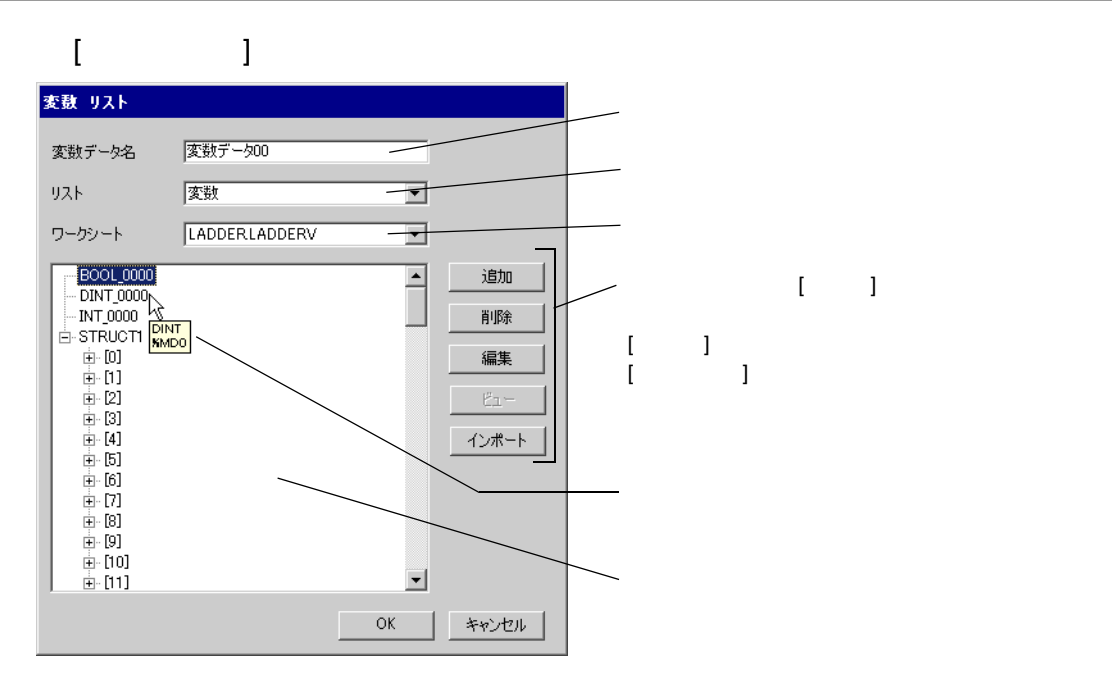

#### 1 D300win

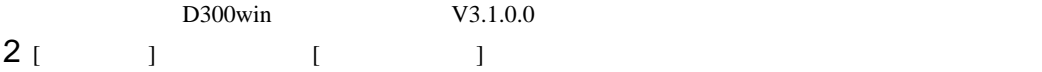

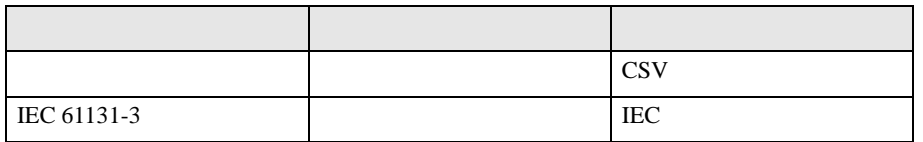

## 3 GP-Pro EX [  $\qquad$  ]  $[$   $]$

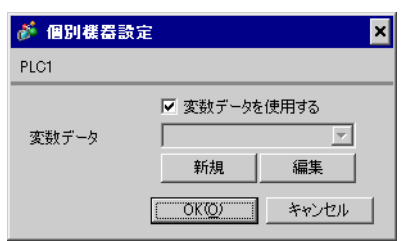

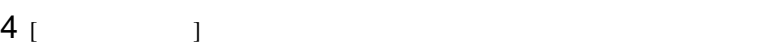

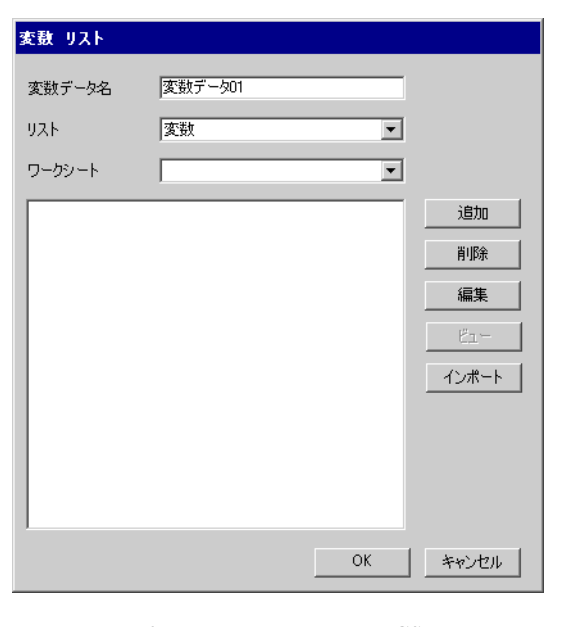

5 [  $\qquad$  ] 2. CSV IEC

IEC CSV

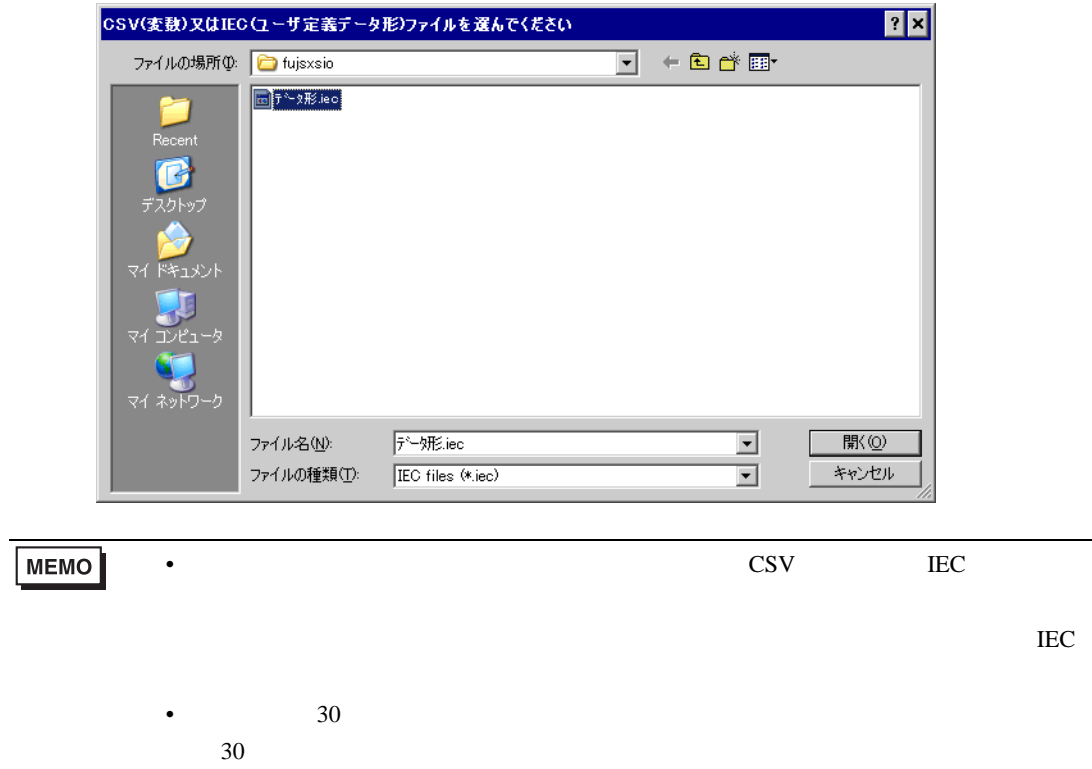

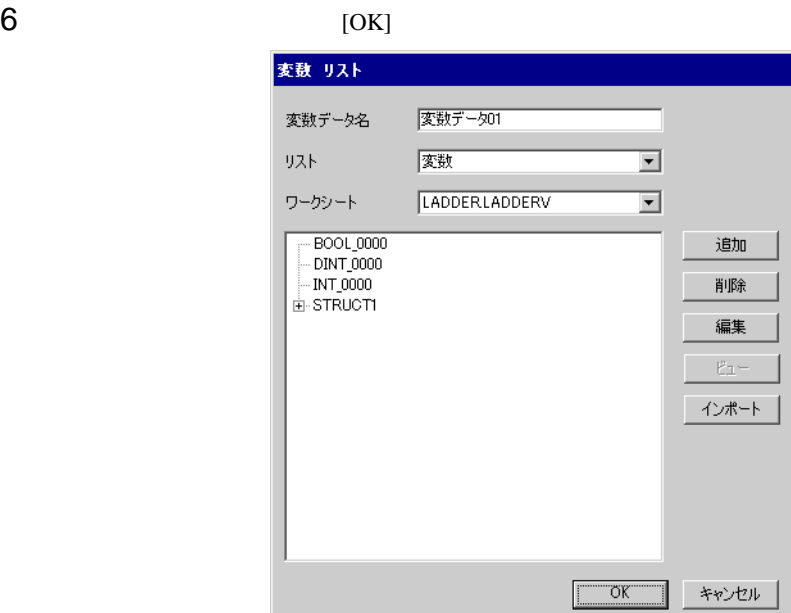

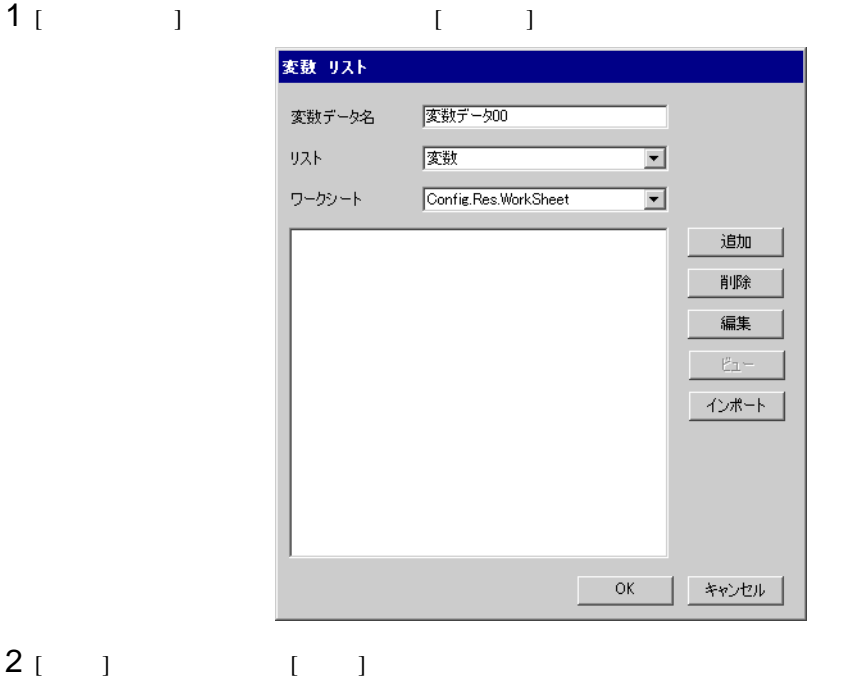

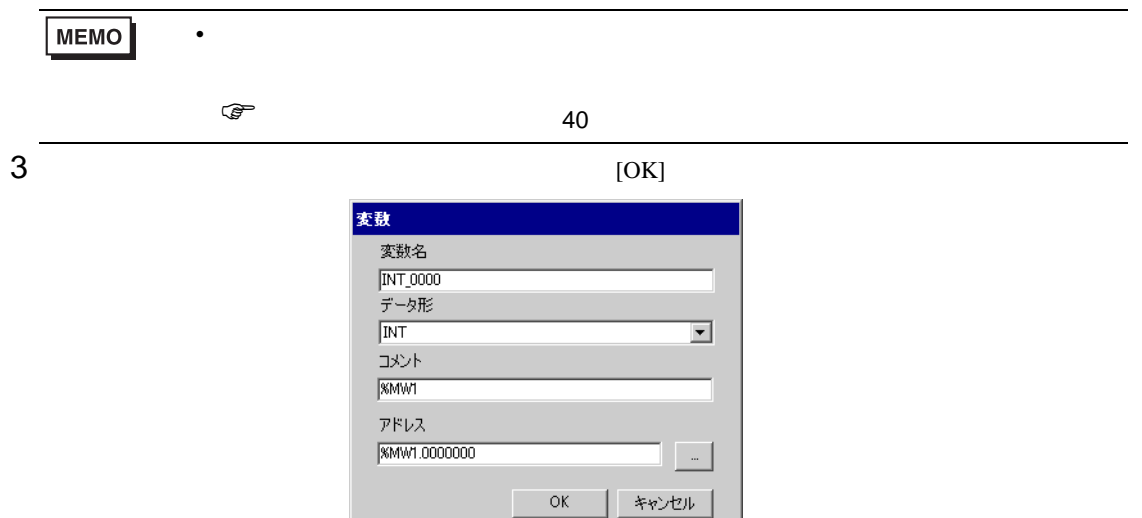

<span id="page-36-0"></span>**Tarix** 

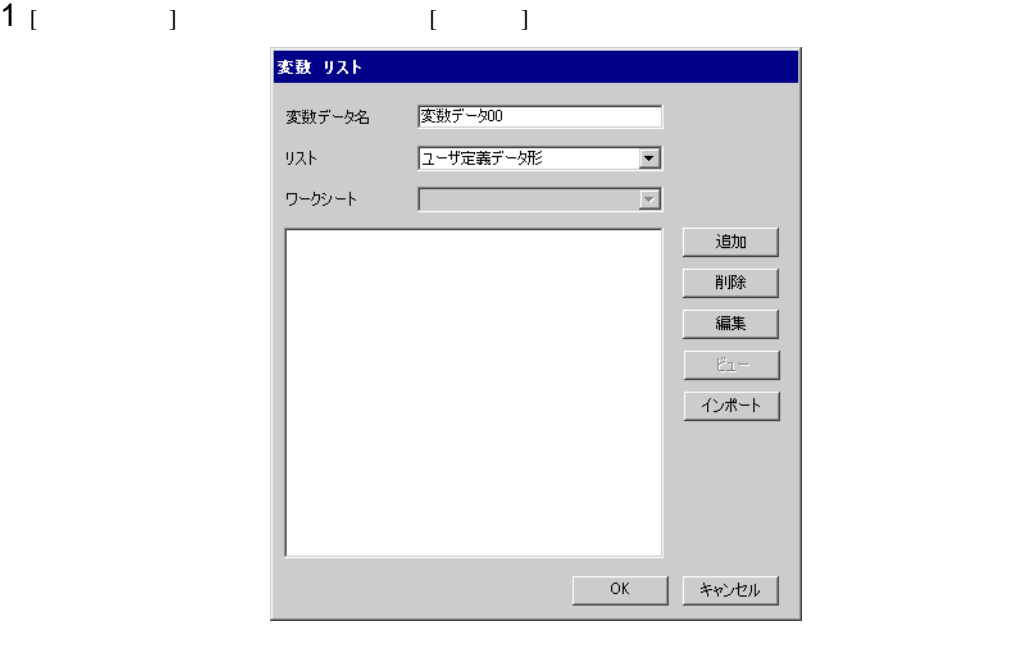

 $2$  [ ] [ ]  $3$  [OK]

> ユーザ定義データ形 ユーザ定義データ形名 KOUZOUTAN メンバ  $\sqrt{\mathsf{Name}}$ Data Type  $\overline{\triangleright}$  INT\_0000  $\overline{\text{INT}}$ **BOOL\_0000 BOOL** DINT\_0000 **DINT**  $\overline{\ast}$  $\qquad$  OK | キャンセル

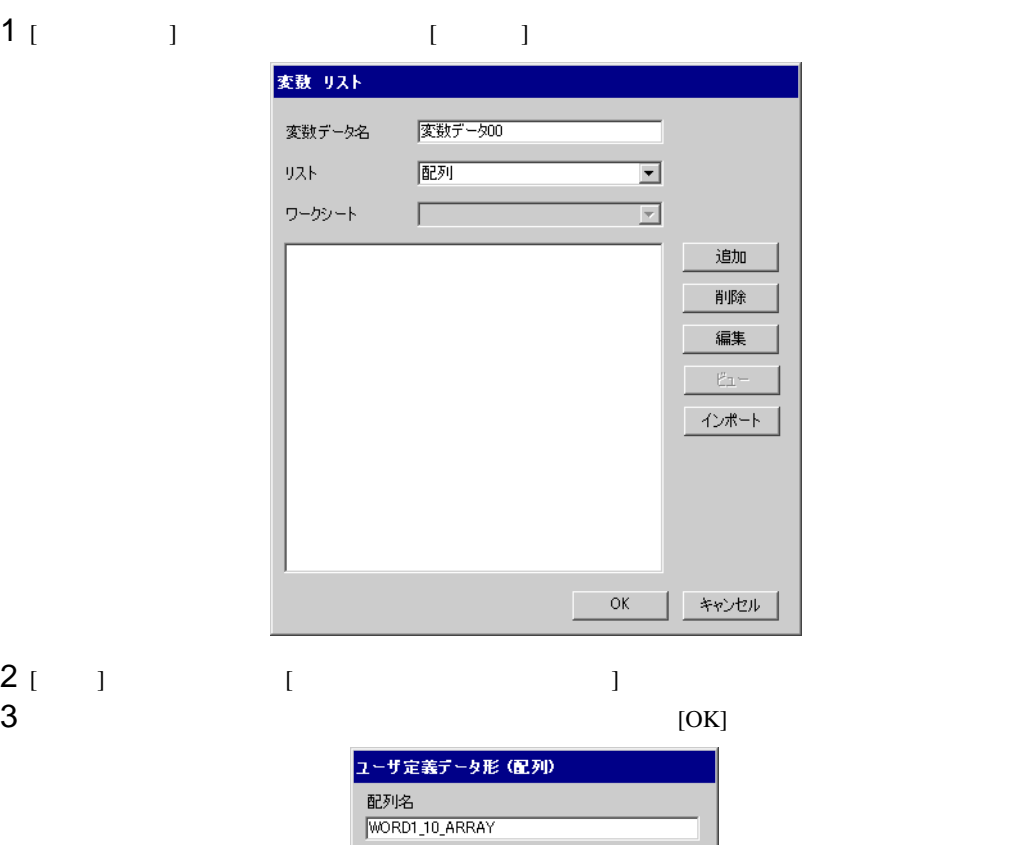

|WORD \_10\_ARI<br>|データ形<br>|MORD<br>|開始要素番号<br>|0<br>終了要素番号

 $\overline{\mathbf{r}}$  $\equiv$  $\equiv$ 

**| キャンセル** 

 $\overline{\rm OK}$ 

Г

<span id="page-39-0"></span>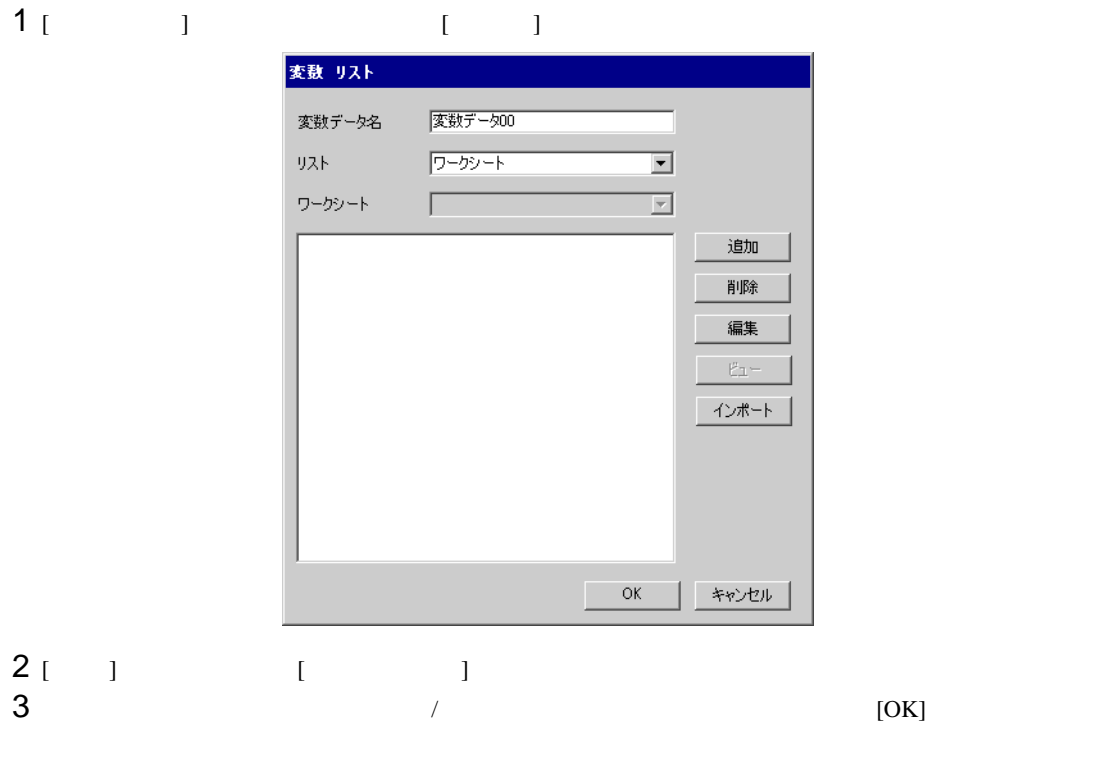

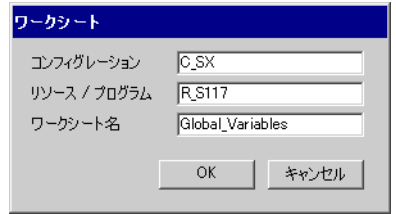

<span id="page-40-0"></span> $7$ 

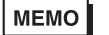

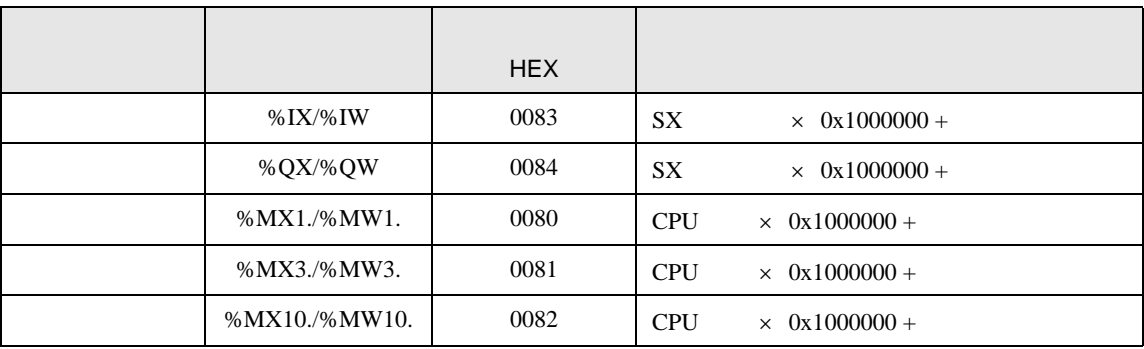

• 変数を使用する場合、デバイスコードとアドレスコードは使用できません。

<span id="page-41-0"></span>8 エラー

エラーメッセージは表示器の画面上に「番号 : 機器名 : エラーメッセージ ( エラー発生箇所 )」のよう

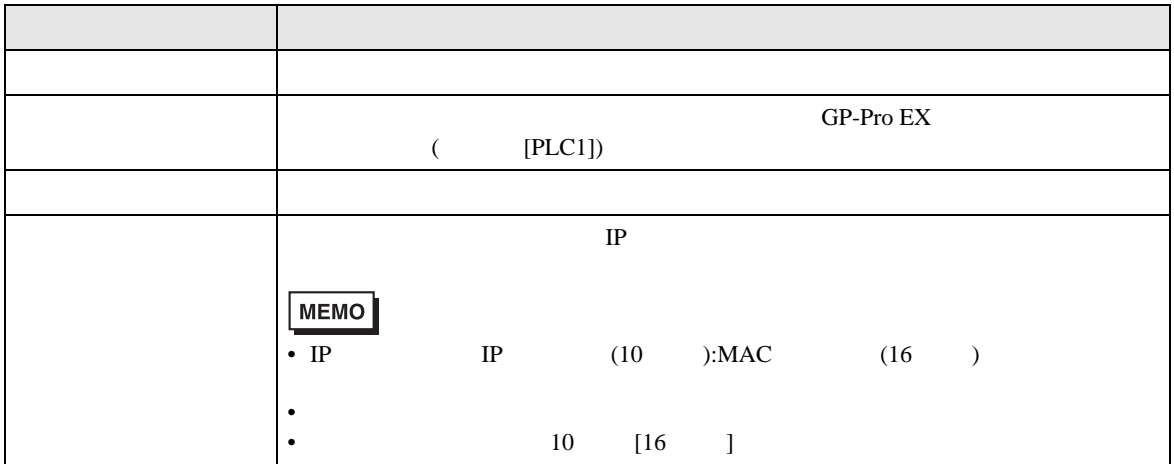

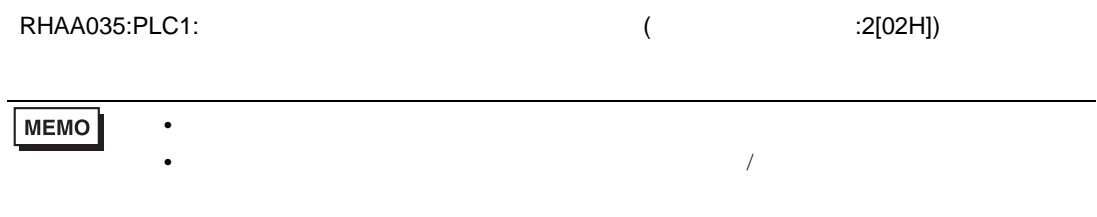

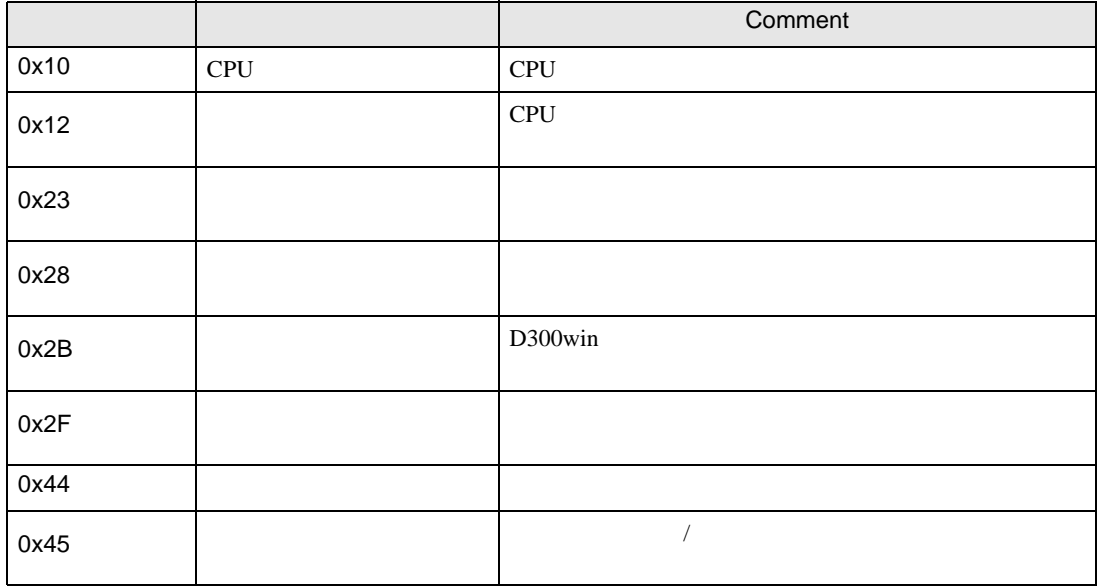

エラーコード エラーメッセージ 内容 RH××128 ( ): <br>  $\tag{ }$  $\overline{a}$ : $[16 \t ]$  $\overline{X}$ 

**The Common**